Asennusohje

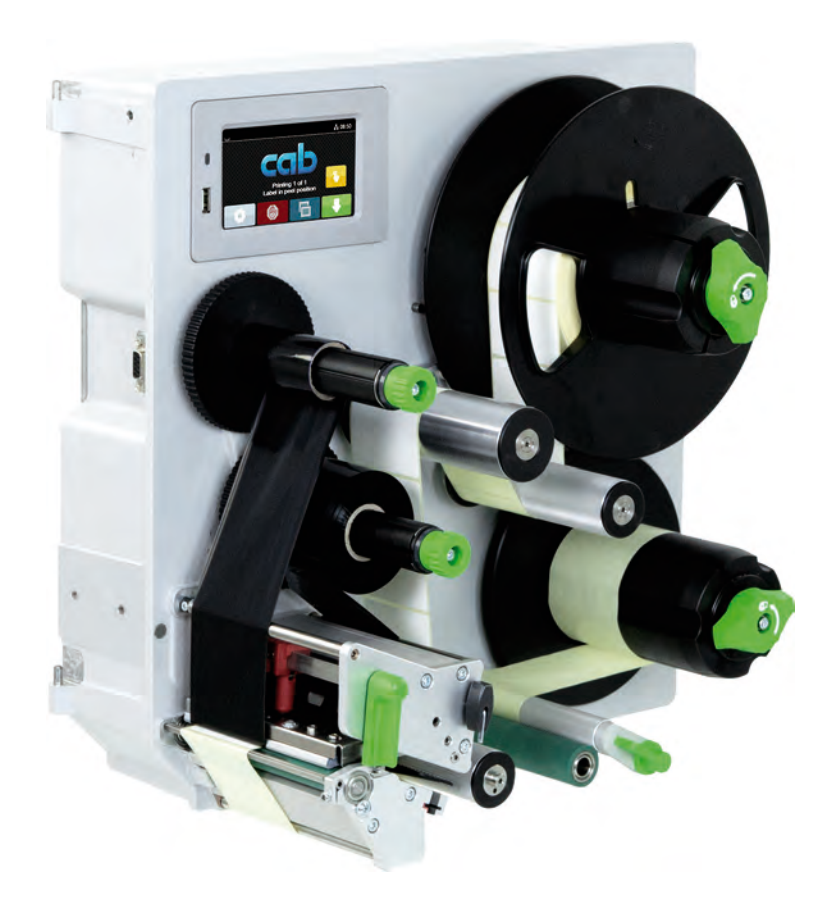

**Etikettitulostin** 

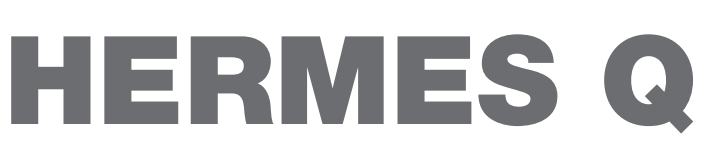

# **2 2 Asennusohje seuraaville tuotteille**

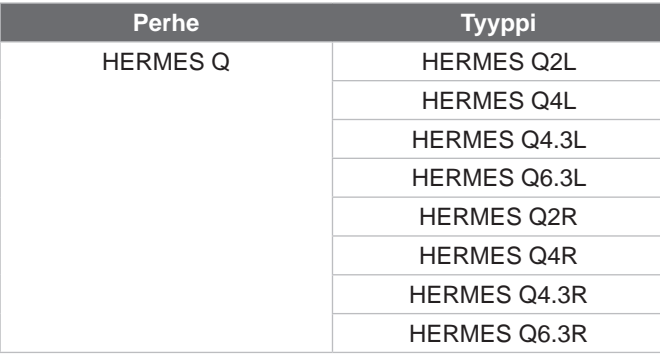

### **Versio:** 07/2024 - Tuotenro 9003544

### **Tekijänoikeus**

Tämä asiakirja sekä sen käännökset ovat cab Produkttechnik GmbH & Co KG:n omaisuutta.

Toisintamiseen, työstämiseen, monistamiseen tai levittämiseen kokonaisuudessaan tai osittain muihin tarkoituksiin kuin alkuperäisen tarkoituksenmukaisen käytön seurantaan vaaditaan cabin etukäteinen kirjallinen suostumus.

### **Tavaramerkki**

Windows on Microsoft Corporationin rekisteröity tavaramerkki.

### **Toimitus**

Jos sinulla on kysyttävää tai ehdotuksia, käänny cab Produkttechnik GmbH & Co KG:n puoleen Saksan osoitteessa.

### **Ajankohtaisuus**

Jatkuvasta laitteiden tuotekehittelystä johtuen voi laitteessa ja sen dokumentoinnissa esiintyä eroavaisuuksia.

Ajankohtainen versio löytyy osoitteesta www.cab.de.

### **Myyntiehdot**

Toimitukset ja suoritukset tapahtuvat cabin yleisten myyntiehtojen mukaisesti.

Ranska **cab Technologies S.à.r.l.** Niedermodern Tel. +33 388 722501 *[www.cab.de/fr](http://www.cab.de/fr)*

USA **cab Technology, Inc.** Chelmsford, MA Tel. +1 978 250 8321 *[www.cab.de/us](http://www.cab.de/us)*

Meksiko **cab Technology, Inc.** Juárez Tel. +52 656 682 4301 *[www.cab.de/es](http://www.cab.de/es)*

Taiwan **cab Technology Co., Ltd.** Taipei Tel. +886 (02) 8227 3966 *[www.cab.de/tw](http://www.cab.de/tw)*

Kiina **cab (Shanghai) Trading Co., Ltd. Shanghai** Tel. +86 (021) 6236 3161 *[www.cab.de/cn](http://www.cab.de/cn)*

Singapore **cab Singapore Pte. Ltd.** Singapore Tel. +65 6931 9099 *[www.cab.de/e](http://www.cab.de/en)n*

Etelä-Afrikka **cab Technology (Pty) Ltd.** Randburg Tel. +27 11 886 3580 *[www.cab.de/za](http://www.cab.de/za)*

# Sisällysluettelo

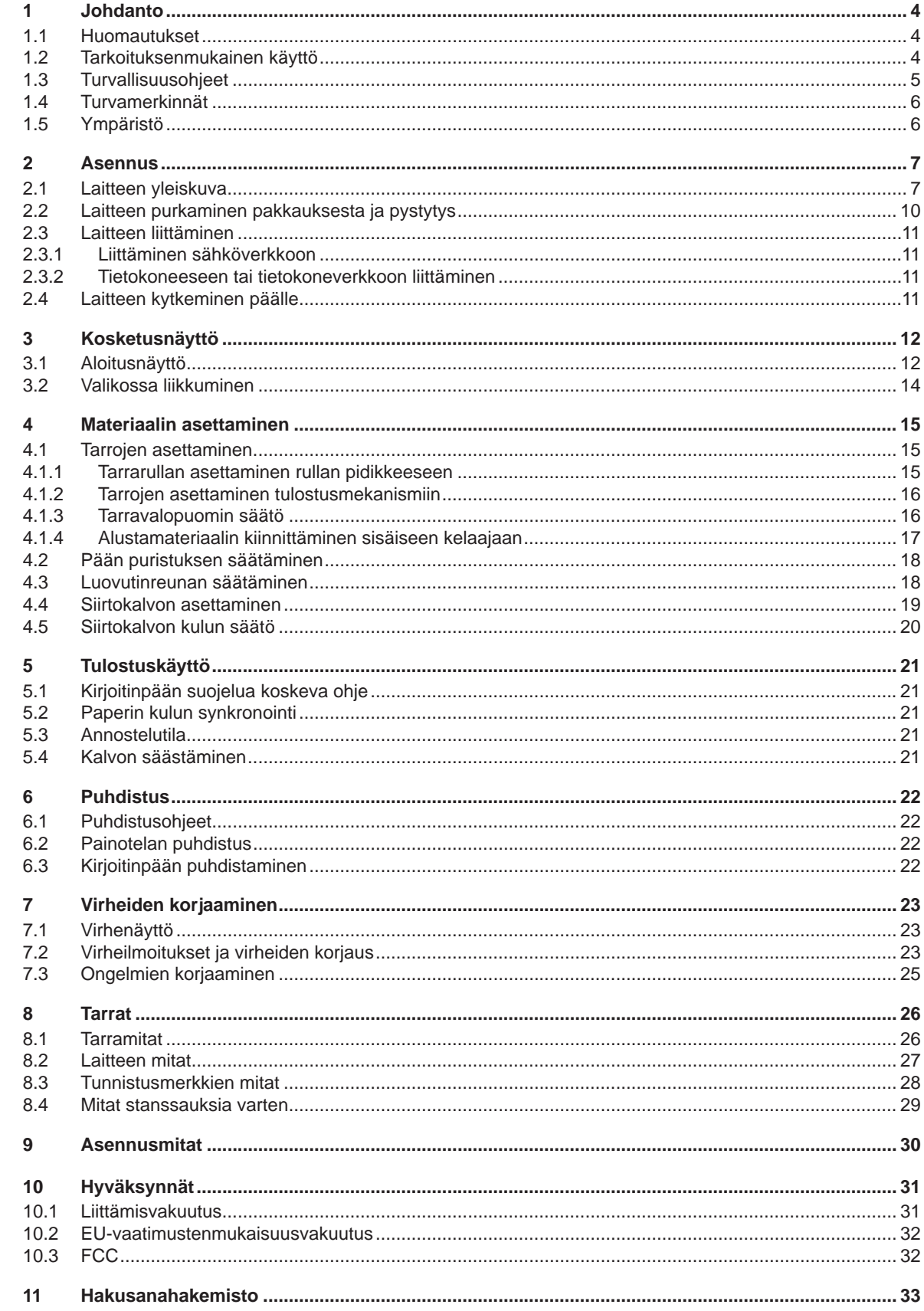

# <span id="page-3-0"></span>**4 1 Johdanto 4**

## **1.1 Huomautukset**

<span id="page-3-1"></span>Tärkeät tiedot ja huomautukset on merkitty tähän asiakirjaan seuraavasti:

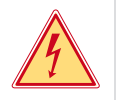

### **Vaara!**

**Muistuttaa vaarallisen jännitteen aiheuttamasta poikkeuksellisen suuresta vaarasta, joka uhkaa välittömästi henkeä tai terveyttä.**

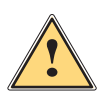

### **Vaara!**

**Muistuttaa huomattavan riskin aiheuttavasta vaaratekijästä, joka johtaa kuolemaan tai vakavaan loukkaantumiseen, ellei vaaratekijän esiintymistä ehkäistä.**

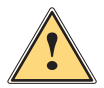

### **Varoitus!**

**Muistuttaa kohtalaisen riskin aiheuttavasta vaaratekijästä, joka voi johtaa kuolemaan tai vakavaan loukkaantumiseen, ellei vaaratekijän esiintymistä ehkäistä.**

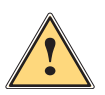

### **Ole varovainen!**

**Muistuttaa lievän riskin aiheuttavasta vaaratekijästä, joka voi johtaa lievään tai kohtalaisen vakavaan loukkaantumiseen, ellei vaaratekijän esiintymistä ehkäistä.**

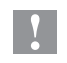

### **! Huomio!**

**Muistuttaa mahdollisista esinevahingoista tai mahdollisesta laadun heikentymisestä.**

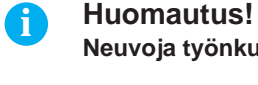

# **Neuvoja työnkulun helpottamista varten tai huomautus tärkeästä työvaiheesta. Ympäristö!**

Vinkkejä ympäristönsuojeluun.

- **Käsittelyohjeita.**
- $\triangleright$  Viittaus lukuun, sijaintiin, kuvanumeroon tai asiakirjaan.
- \* Vaihtoehto (tarvike, oheislaite, erikoisvaruste).
- *Aika* Esitys näytöllä / monitorissa.

# **1.2 Tarkoituksenmukainen käyttö**

- Laite on suunniteltu käytettäväksi tuotantolinjoissa ja tarkoitettu yksinomaan sopiville, valmistajan hyväksymien materiaalien tulostamiseen. Lisäksi se on tarkoitettu liitettäväksi cab-asettimiin tai kolmansien osapuolten asettimiin, joilla tulostemateriaali siirretään tuotteille. Muun kaltainen tai tästä poikkeava käyttö ei ole tarkoituksenmukaista. Valmistaja/tavarantoimittaja ei korvaa vääränlaisesta käytöstä aiheutuneita vahinkoja; riski on yksin käyttäjän vastuulla.
- Laite on valmistettu alan uusinta tekniikkaa soveltaen ja voimassaolevia turvateknisiä määräyksiä noudattaen. Tästä huolimatta tuotteen käytössä voi esiintyä tilanteita, jotka altistavat käyttäjän tai muita henkilöitä kuoleman tai vakavan vammautumisen vaaralle tai jossa laite ja muita esineitä voi vahingoittua.
- Laitetta saa käyttää vain teknisesti moitteettomassa kunnossa, sen käytön tulee olla tarkoituksenmukaista ottaen huomioon turvallisuustekijät ja käyttöön liittyvät vaarat käyttöohjeen mukaisesti.
- Myös tämän käyttöohjeen noudattaminen sisältyy tarkoituksenmukaiseen käyttöön.

# <span id="page-4-0"></span>**[1 Johdanto](#page-3-1) 5**

# **1.3 Turvallisuusohjeet**

- Laite soveltuu käytettäväksi sähköverkoissa, joiden vaihtojännite on 100 V 240 V. Se tulee liittää vain sähköpistorasiaan, jossa on turvamaadoitus.
- Liitä laite vain suojapienjännitteellä toimiviin laitteisiin.
- Kytke kaikki asianosaiset laitteet (tietokone, tulostin, lisälaitteet) pois päältä, ennen kuin kytket tai irrotat liitäntöjä.
- Käytä laitetta ainoastaan kuivassa käyttöympäristössä, äläkä altista sitä kosteudelle (roiskevedelle, sumulle jne.).
- Älä käytä laitetta räjähdysalttiissa ympäristössä.
- Älä käytä laitetta suurjännitejohtojen läheisyydessä.
- Varo, etteivät vaatteet, hiukset, korut tai vastaavat henkilöille kuuluvat seikat joudu kosketuksiin laitteen suojaamattomien, pyörivien osien kanssa.
- Laite tai sen osat, erityisesti kirjoitinpää, voivat kuumentua tulostuksen aikana. Älä koske niihin käytön aikana ja anna niiden jäähtyä ennen purkamista tai materiaalin vaihtoa.
- Puristumisvaara kantta suljettaessa. Koske kanteen sitä sulkiessasi vain ulkopuolelta, äläkä koske kannen kääntöalueelle.
- Suorita vain tässä ohjeessa kuvatut toimenpiteet. Muita töitä saavat suorittaa vain asianmukaisesti koulutetut henkilöt tai huoltoteknikot.
- Virheelliset elektronisiin rakenneosiin ja niiden ohjelmistoihin kohdistuvat toimenpiteet voivat aiheuttaa häiriöitä.
- Myös muut laitteeseen kohdistuvat epäasianmukaiset toimenpiteet ja muutokset voivat vaarantaa käyttöturvallisuuden.
- Korjaustyöt tulee teettää aina pätevässä korjaamossa, josta löytyy vaadittuihin töihin tarvittavat ammattitaito ja työkalut.
- Laitteisiin on kiinnitetty erilaisia varoitustarroja, joiden tarkoitus on kiinnittää huomio vaaroihin. Tarroja ei saa irrottaa, sillä tällöin vaarat eivät välttämättä tule huomatuiksi.
- Suurin melutaso LpA on alle 70 dB(A).

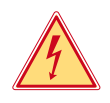

# **Vaara!**

**Verkkojännitteen aiheuttama hengenvaara.**

X **Älä avaa laitteen koteloa.**

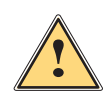

### **Varoitus!**

**Tämä on luokan A laitteisto. Asuinympäristössä laitteisto saattaa aiheuttaa radiotaajuushäiriöitä. Tässä tapauksessa käyttäjäyritykseltä saatetaan vaatia soveltuvia toimenpiteitä.**

### <span id="page-5-0"></span>**6 6 [1 Johdanto](#page-3-1)**

# **1.4 Turvamerkinnät**

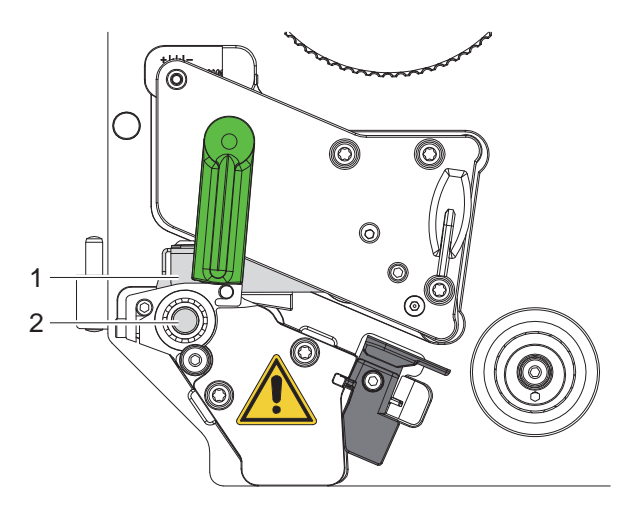

Kuva 1 Turvamerkinnät

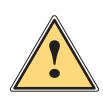

**Vaarallinen paikka!**

- **• Kuumasta kirjoitinpäärakenneryhmästä (1) aiheutuva palovammavaara.**
- X **Älä koske kirjoitinpäähän käytön aikana ja anna sen jäähtyä ennen materiaalin vaihtoa tai irrottamista.**
- **• Pyörivä tela (2) aiheuttaa sisäänvetäytymisvaaran.**
- X **Varo, etteivät vaatteet, hiukset, korut tai vastaavat henkilöille kuuluvat seikat joudu kosketuksiin laitteen suojaamattomien, pyörivien osien kanssa.**

# **1.5 Ympäristö**

Käytöstä poistettavat laitteet sisältävät arvokkaita kierrätyskelpoisia materiaaleja, jotka soveltuvat hyötykäyttöön.

X Toimita ne hävitystä varten soveltuviin keräyspisteisiin talousjätteestä erillään.

- Tulostimen modulaarisen rakenteensa ansiosta osiin purkaminen on täysin mahdollista.
- $\blacktriangleright$  Kierrätä osat.

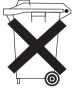

- Laitteen piirilevy on varustettu litiumparistolla.
- Toimita se kaupan paristojenkeräyslaatikkoon tai kunnalliseen kierrätyspisteeseen.

# <span id="page-6-0"></span>**2 Asennus 7**

# **2.1 Laitteen yleiskuva**

<span id="page-6-1"></span>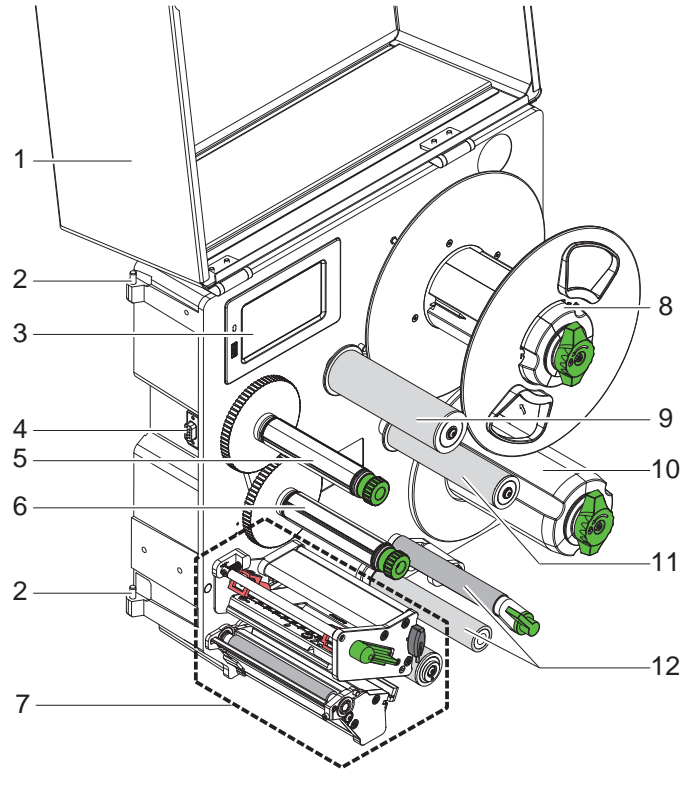

Kuva 2 Yleiskatsaus HERMES Q-2

- 1 Kansi (optio)<br>2 Saranat cab-a
- 2 Saranat cab-asettimia varten<br>3 Ohjauspaneeli
- 3 Ohjauspaneeli<br>4 Liitäntä cab-as
- 4 Liitäntä cab-asettimia varten<br>5 Siirtokalvon kelaaja
- Siirtokalvon kelaaja
- 6 Siirtokalvon aukikelaaja<br>7 Tulostusmekanismi
- 7 Tulostusmekanismi
- 8 Rullapyörä<br>9 Heilurivarsi
- Heilurivarsi ja ohjaustela
- 10 Sisäinen kelaaja
- 11 Ohjaustela
- 12 Vetojärjestelmä

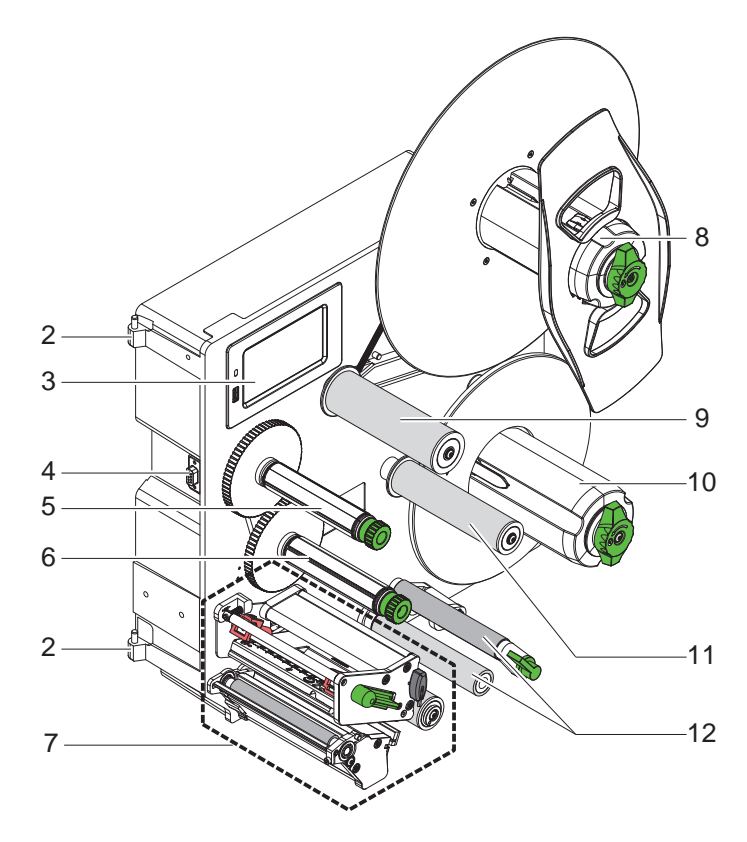

- 2 Saranat cab-asettimia varten<br>3 Ohjauspaneeli
- **Ohjauspaneeli**
- 4 Liitäntä cab-asettimia varten
- 5 Siirtokalvon kelaaja
- 6 Siirtokalvon aukikelaaja<br>7 Tulostusmekanismi
- 7 Tulostusmekanismi<br>8 Rullapyörä
- 8 Rullapyörä<br>9 Heilurivarsi
- 9 Heilurivarsi ja ohjaustela
- 10 Sisäinen kelaaja
- 11 Ohjaustela
- 12 Vetojärjestelmä

Kuva 3 Yleiskatsaus HERMES Q-3

<span id="page-7-1"></span>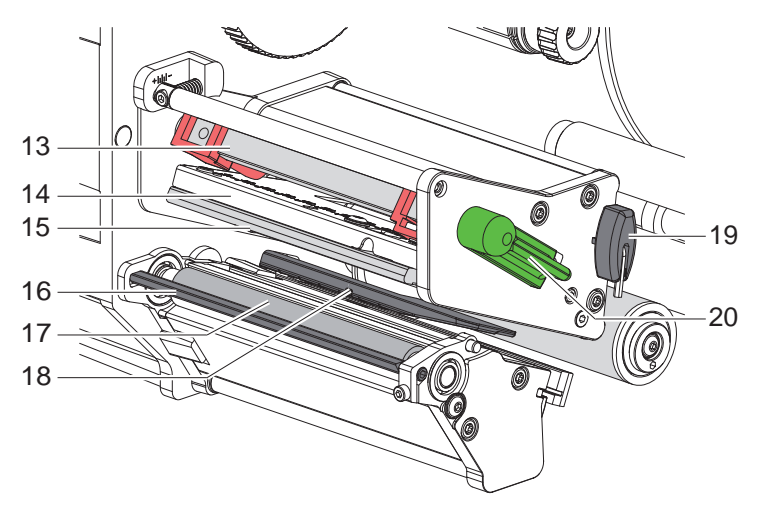

- 13 Pään painojärjestelmä
- 14 Pääkulma
- 15 Kirjoitinpää
- 16 Kysyntätunnistin
- 17 Painotela
- 18 Tarravalopuomi
- 19 Kuusikanta-avain
- 20 Kirjoitinpään lukitusvipu

Kuva 4 Tulostusmekanismi

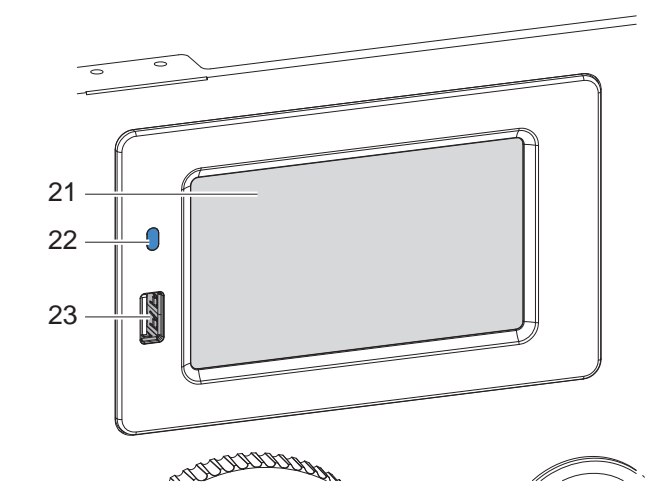

- 21 Kosketusnäyttö
- 22 LED verkko PÄÄLLÄ
- 23 USB-Host-liitännät USB-tallennusvälineille tai huoltoavaimelle

<span id="page-7-0"></span>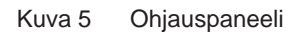

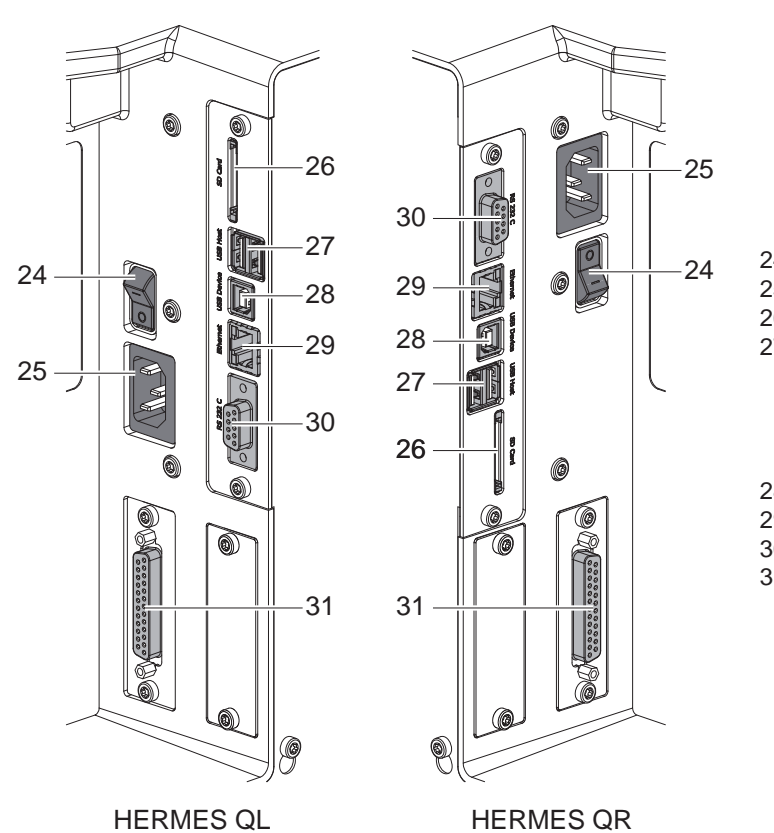

- 24 Virtakytkin
- <span id="page-8-2"></span><span id="page-8-0"></span>25 Verkkoliitännän holkki
- 26 SD-korttipaikka
- 27 2 USB-Host-liitäntää
- huoltoavaimelle, USB-tallennusvälineelle, näppäimistölle, viivakoodiskannerille, WLAN-adapterille, ulkoiselle ohjauspaneelille tai merkkivalolle
- 28 USB-Hi-Speed Device-liitäntä
- 29 Ethernet 10/100 Base-T
- 30 RS-232 C -sarjaliitäntä
- 31 I/O-liitäntä

<span id="page-8-1"></span>Kuva 6 Liitännät

## <span id="page-9-0"></span>**10 [2 Asennus](#page-6-1) 10**

# **2.2 Laitteen purkaminen pakkauksesta ja pystytys**

- $\blacktriangleright$  Nosta tulostin pois pakkauksesta.
- $\blacktriangleright$  Tarkista tulostin kuljetusvaurioiden varalta.
- Tarkista, että toimitus sisältää kaiken siihen kuuluvan.
- X Poista vaahtomuoviset kuljetussuojat kirjoitinpään alueelta.

Toimitussisältö:

- **Tulostin**
- Virtakaapeli
- USB-kaapeli
- Asennusohje

**i Huomautus! Säilytä alkuperäinen pakkaus myöhempiä kuljetuksia varten.**

# **! Huomio!**

**Kosteus ja märkä vaurioittavat laitetta ja tulostusmateriaaleja.**

X **Sijoita tulostin ainoastaan kuiviin ja roiskevedeltä suojattuihin paikkoihin.**

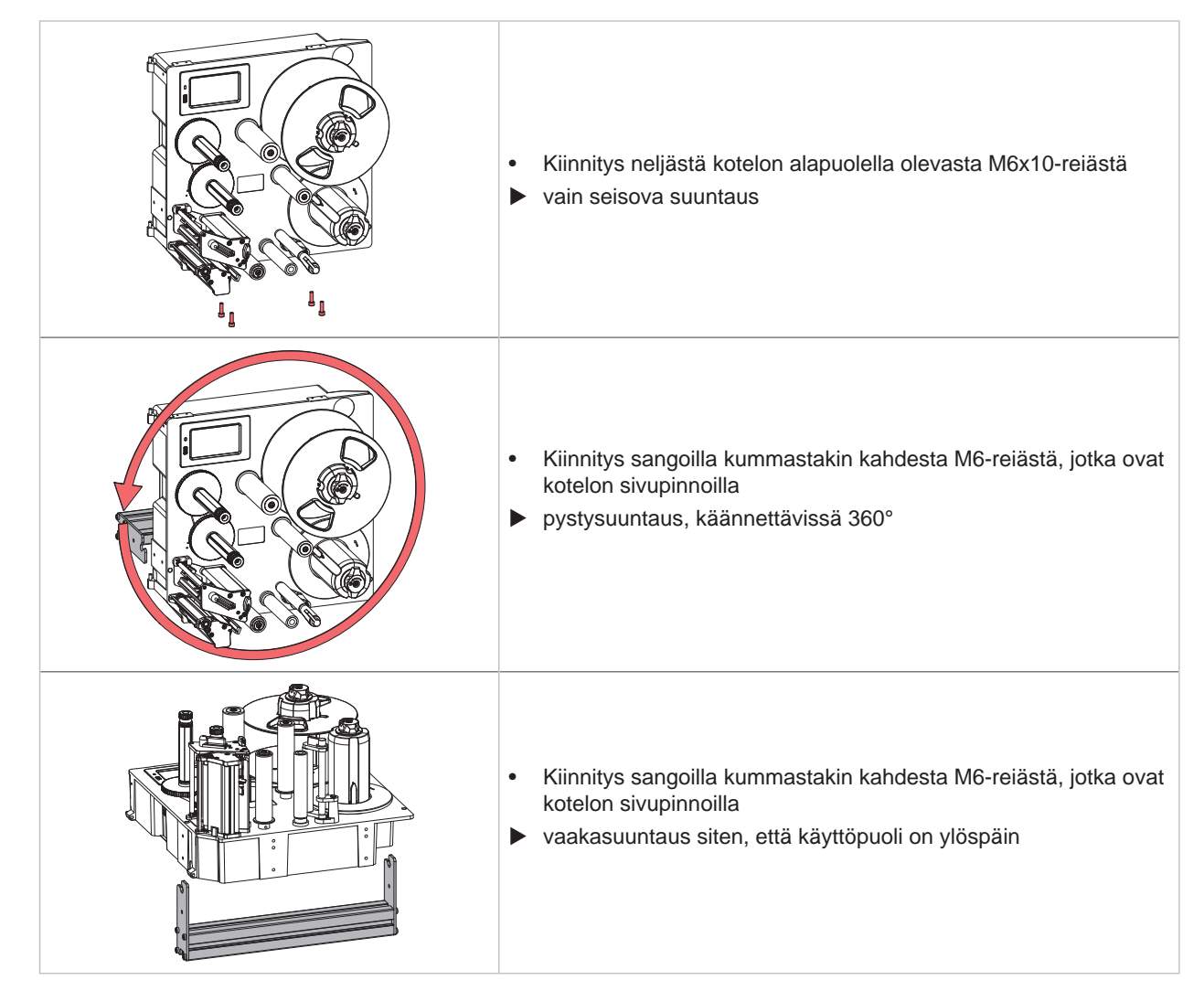

Taulukko 1 Sallitut asennusasennot

# <span id="page-10-0"></span>**[2 Asennus](#page-6-1) 11**

## **2.3 Laitteen liittäminen**

### **2.3.1 Liittäminen sähköverkkoon**

Tulostimeen kuuluu laaja-alainen verkkolaite. Laitteen käyttö 230 V~/50 Hz:n tai 115 V~/60 Hz:n verkkojännitteellä ei ole mahdollista ilman laitteeseen tehtäviä muutoksia.

- 1. Varmista, että laite on pois päältä.
- 2. Liitä verkkokaapeli verkkoliitäntäliittimeen [\(25](#page-8-0) / [Kuva 6\)](#page-8-1).
- 3. Liitä verkkokaapelin pistoke maadoitettuun pistorasiaan.

### **2.3.2 Tietokoneeseen tai tietokoneverkkoon liittäminen**

**! Huomio! Riittämätön tai puuttuva maadoitus voi aiheuttaa häiriöitä laitteen toimintaan. Pidä huoli, että kaikki tulostimeen liitetyt tietokoneet ja liitäntäkaapeli ovat maadoitettuja.**

X Yhdistä tulostin tietokoneeseen tai verkkoon sopivalla kaapelilla.

Liitäntöjen asetusten yksityiskohdat  $\triangleright$  Asetusohjeet.

# **2.4 Laitteen kytkeminen päälle**

Kun kaikki liitännät on tehty:

 $\blacktriangleright$  Kytke tulostin päälle verkkokytkimellä [\(24](#page-8-2) / [Kuva 6\)](#page-8-1). Tulostimessa suoritetaan järjestelmän testaus ja lopuksi sen näytössä (21 /[Kuva 5\)](#page-7-0) näkyy tila *Valmis*.

# <span id="page-11-0"></span>**12 3 Kosketusnäyttö 12**

<span id="page-11-1"></span>Kosketusnäytön avulla käyttäjä voi ohjata tulostimen toimintaa, esimerkiksi:

- Keskeyttää tulostustöitä, jatkaa niitä tai peruuttaa ne,
- Käynnistää etiketöintijaksoja käytettäessä asetinta,
- Säätää tulostusparametrit, esim. kirjoitinpään lämpötason, tulostusnopeuden, liitäntöjen asetukset, kielen ja kellonajan ( $\triangleright$  Asetusohjeet),
- Ohjata Stand-alone-käyttöä muistivälineellä ( $\triangleright$  Asetusohjeet),
- Suorittaa Firmware-päivityksen  $($  > Asetusohjeet).

Monia toimintoja ja asetuksia on mahdollista ohjata myös tulostimen omilla komennoilla ohjelmistosovellusten avulla tai suoraan tietokoneella ohjelmoimalla. Yksityiskohdat  $\triangleright$  Ohjelmointiopas.

Kosketusnäytöllä tehdyt asetukset toimivat etikettitulostimen perusasetuksina.

## **i Huomautus!**

**Eri tulostustehtävien muutokset kannattaa tehdä ohjelmistossa.**

# **3.1 Aloitusnäyttö**

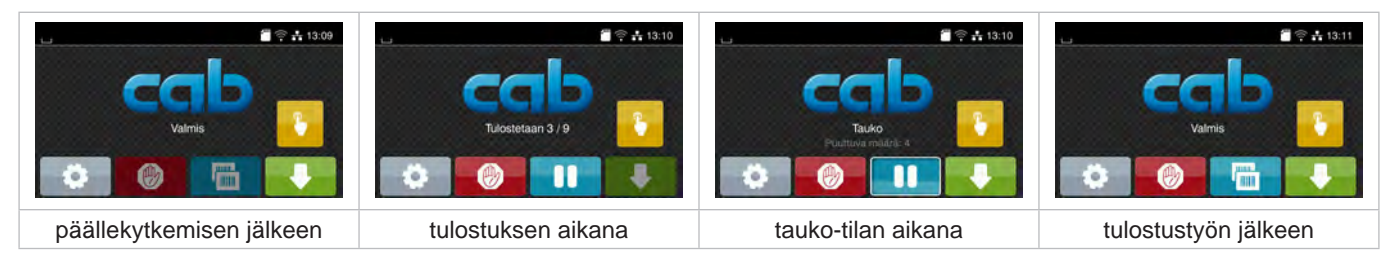

### Kuva 7 Aloitusnäyttö

Kosketusnäyttöä käytetään suoran sormenpääkosketuksen avulla:

- Avataksesi valikon tai valitaksesi tietyn kohdan valikosta napauta vastaavaa kuvaketta.
- Vedä sormeasi ylös tai alas vierittääksesi listoja näytöllä.

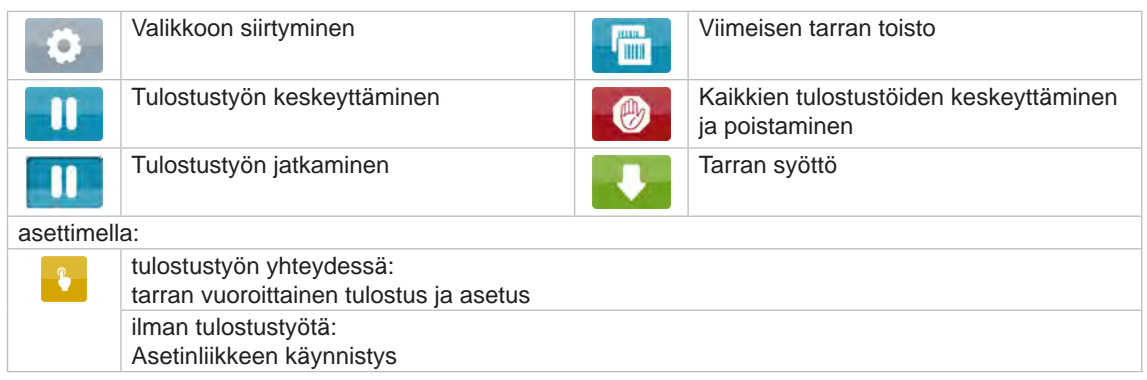

Taulukko 2 Aloitusnäytön painikkeet

**i Huomautus!**

**Ei-aktiiviset painikkeet näkyvät tummina.**

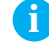

# **[3 Kosketusnäyttö](#page-11-1) 13**

Ylävalikossa näkyy asetuksista riippuen erilaisia tietoja pienoisohjelmien muodossa:

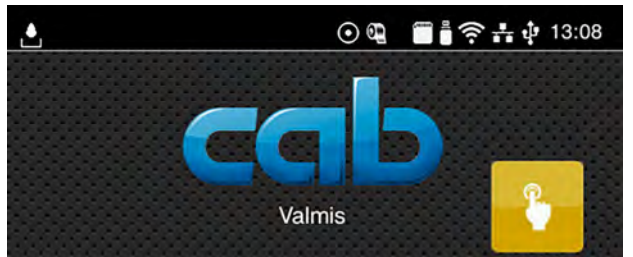

Kuva 8 Ylärivin pienoisohjelmat

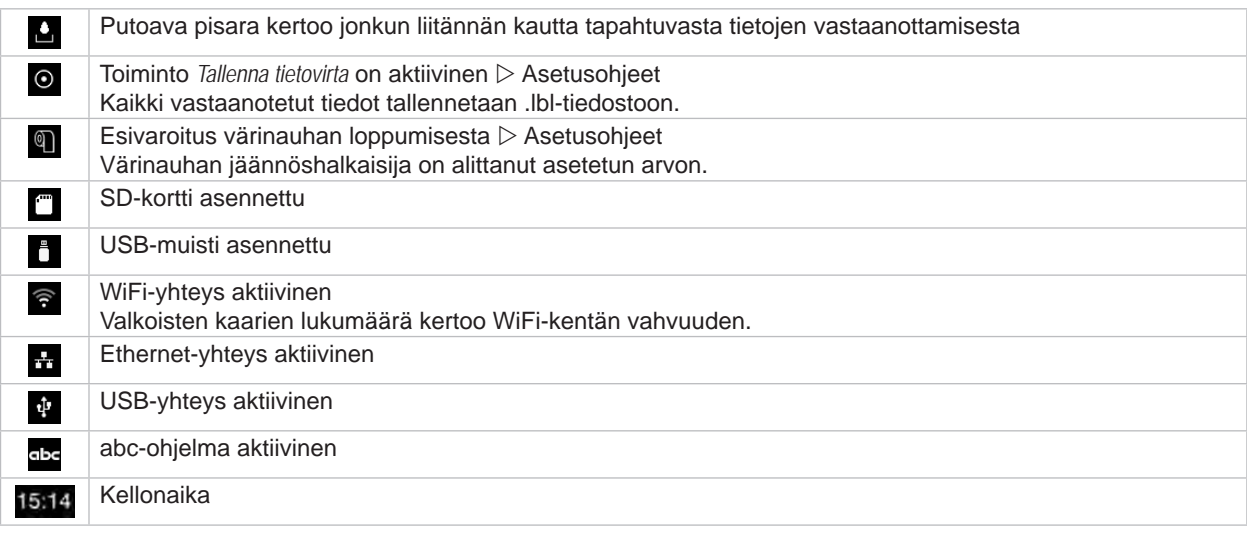

Taulukko 3 Aloitusnäytön pienoisohjelmat

# <span id="page-13-0"></span>**14 [3 Kosketusnäyttö](#page-11-1) 14**

# **3.2 Valikossa liikkuminen**

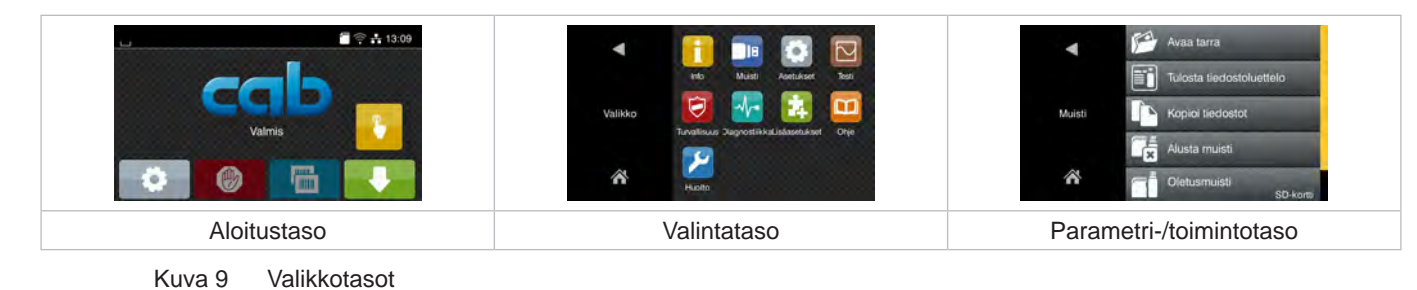

 $\triangleright$  Siirry aloitustason valikkoon painamalla

 $\blacktriangleright$  Valitse aihe valintatasolta. Eri aiheiden alla on alakohtia, jotka sisältävät lisää valintatasoja. Valitsemalla **| päästään takaisin ylemmälle tasolle**, valitsemalla **| takaisin aloitustasolle**.

- X Jatka valitsemista, kunnes olet päässyt parametri-/toimintotasolle.
- $\blacktriangleright$  Valitse toiminto. Tulostin suorittaa toiminnon mahdollisen valmistavan dialogin jälkeen. - tai -

Valitse parametri. Asetusmahdollisuudet riippuvat parametrin tyypistä.

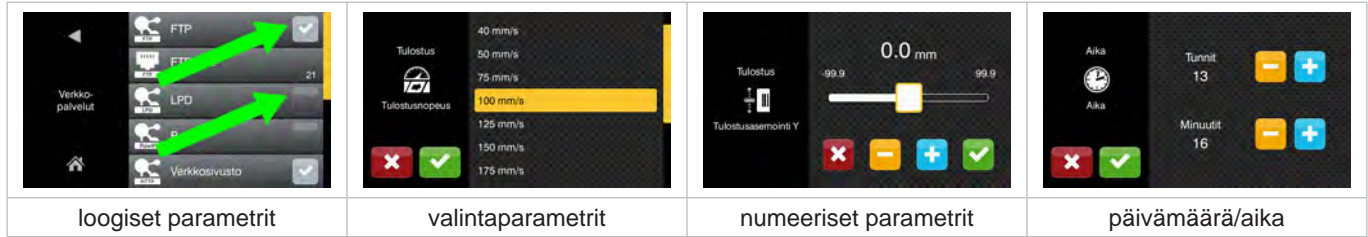

Kuva 10 Esimerkkejä parametriasetuksista

|        | Liukusäädin arvon karkeasäätöön                       |
|--------|-------------------------------------------------------|
| $\sim$ | Arvon asteittainen pienentäminen                      |
| ÷      | Arvon asteittainen suurentaminen                      |
| ×      | Poistu asetuksesta tallentamatta                      |
|        | Poistu asetuksesta tallentamalla                      |
|        | Parametri on pois päältä, painallus kytkee sen päälle |
|        | Parametri on päällä, painallus kytkee sen pois päältä |

Taulukko 4 Painikkeet

## <span id="page-14-0"></span>**4 Materiaalin asettaminen 15**

<span id="page-14-1"></span>**i Huomautus! Käytä asetuksiin sekä yksinkertaisiin asennustöihin mukana toimitettua kuusikanta-avainta, joka löytyy tulostusmekanismin yläosasta. Muita työkaluja ei tässä kuvattuihin töihin tarvita.**

# **4.1 Tarrojen asettaminen**

# **4.1.1 Tarrarullan asettaminen rullan pidikkeeseen**

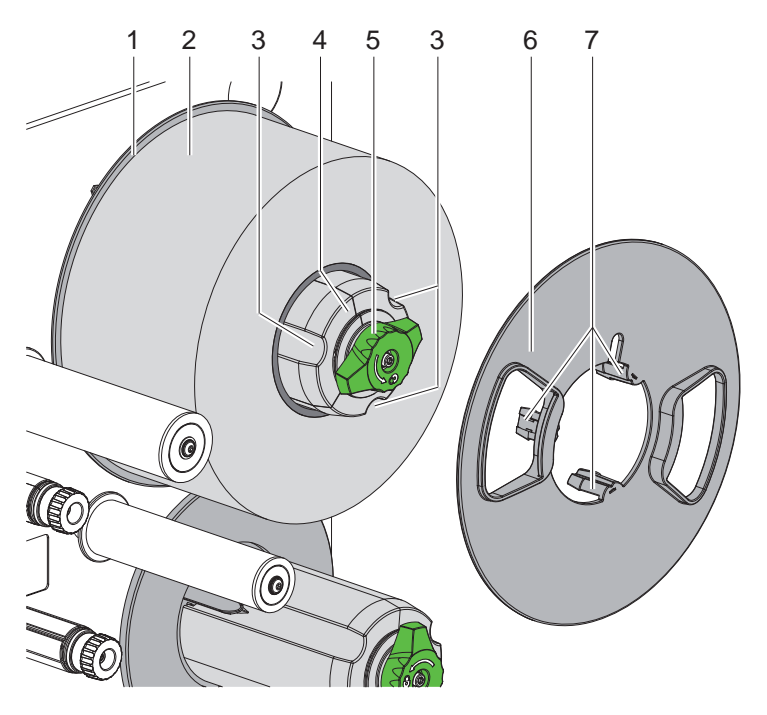

Kuva 11 Tarrarullan asettaminen

- 1. Käännä nuppia (5) myötäpäivään ja löysää rullan pidike (4).
- 2. Ota reunan säätäjä (6) irti rullan pidikkeestä.
- 3. Aseta tarrarulla (2) rullan pidikkeeseen (4) siten, että tarrat osoittavat auki kelaamisen jälkeen ylöspäin.
- 4. Työnnä tarrarulla kiinni kiekkoon (1).
- 5. Laita reunan säätäjä (6) rullan pidikkeelle (4) niin, että kynnet (7) osuvat uriin (3), ja työnnä se kiinni tarrarullaan (2).
- 6. Käännä nuppia (5) vastapäivään ja kiristä näin rullan pidike (4) ja kiinnitä tarrarulla ja reunan säätäjä rullan pidikkeeseen.

# <span id="page-15-0"></span>**16 16 [4 Materiaalin asettaminen](#page-14-1)**

### **4.1.2 Tarrojen asettaminen tulostusmekanismiin**

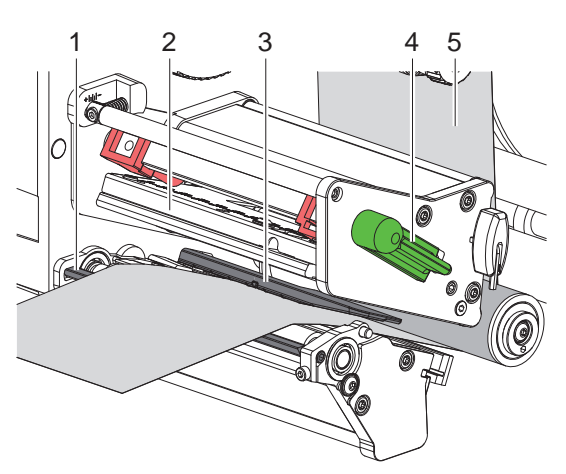

 $\circledcirc$  $\circledcirc$ 

Kuva 12 Tarrojen asettaminen tulostusmekanismiin Kuva 13 Tarrojen kulku

<span id="page-15-1"></span>

- 1. Käännä vipua (4) vastapäivään kirjoitinpään (2) nostamiseksi.
- 2. Kelaa auki n. 100 cm:n pituinen pätkä tarranauhaa.
- 3. Aseta tarranauha (5) tulostusyksikköön kohdassa [Kuva 13](#page-15-1) esitetyllä tavalla. Katkoviiva koskee nauhan sisäpuolella olevia tarroja.
- 4. Aseta tarranauha tarravalopuomin (3) läpi luovutusreunaan (1) asti ja työnnä se asennusseinälle rajoittimeen asti. Tarrojen tulostuspuolen täytyy näkyä yläpuolelta.
- 5. Työnnä tarroja niin pitkälle luovutinreunan (1) yli, että nauha yltää vetojärjestelmän kautta aina sisäiseen kelaajaan asti. Ota tarrat pois luovutinreunan ylittävästä alustamateriaalista.

### **4.1.3 Tarravalopuomin säätö**

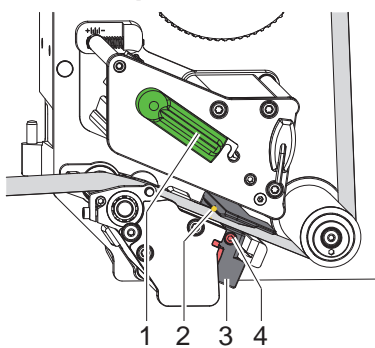

Kuva 14 Tarravalopuomin säätö

Tarravalopuomia voidaan siirtää poikittaissuuntaisesti paperin kulkusuuntaan nähden tarramateriaalin sovittamiseksi. Tarravalopuomin anturi (2) on merkitty valopuomin pidikkeeseen merkinnällä. Tulostimen ollessa päällä anturiasemassa palaa lisäksi keltainen LED-valo.

- $\blacktriangleright$  Avaa ruuvi (4).
- X Aseta tarravalopuomi kahvan (3) avulla niin, että anturi (2) voi havaita tarraraon tai tunnistusmerkin tai perforointimerkin.

- tai, jos tarrat eivät ole suorakulmion muotoisia, -

- $\triangleright$  kohdista tarravalopuomi kahvan (3) avulla tarran etummaisimpaan reunaan paperin kulkusuunnassa.
- $\blacktriangleright$  Kiristä ruuvi (4).
- X Käännä vipua (1) myötäpäivään lukitaksesi kirjoitinpään.

# <span id="page-16-0"></span>**[4 Materiaalin asettaminen](#page-14-1) 17**

## **4.1.4 Alustamateriaalin kiinnittäminen sisäiseen kelaajaan**

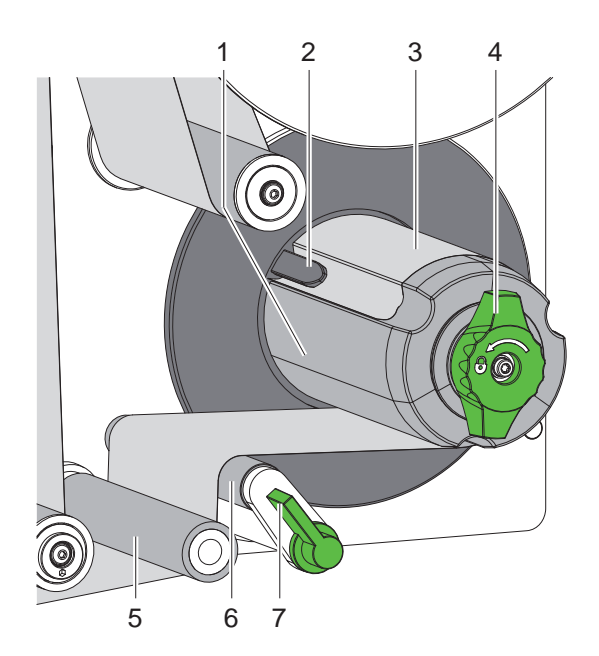

Kuva 15 Alustamateriaalin kiinnittäminen sisäiseen kelaajaan

- 1. Käännä vipua (7) myötäpäivään puristustelan (6) kääntämiseksi irti vetotelasta (5).
- 2. Pidä kiinni kelaajasta (1) ja kierrä kääntönuppia (4) rajoittimeen saakka myötäpäivään.
- 3. Vie luovutinreunasta tuleva tarranauha vetotelan (5) ja puristustelan (6) kautta kelaajaan (1).
- 4. Työnnä alustamateriaali kelaajan (1) kiinnikkeen (2) alle ja kierrä kääntönuppia (4) vastapäivään rajoittimeen asti. Kelaaja levitetään ja nauha kiinnittyy.
- 5. Kierrä kelaajaa (1) vastapäivään kiristääksesi materiaali napakaksi.
- 6. Käännä vipua (7) vastapäivään puristustelan (6) kääntämiseksi vetotelalle (5).

# <span id="page-17-0"></span>**18 [4 Materiaalin asettaminen](#page-14-1) 18**

# **4.2 Pään puristuksen säätäminen**

<span id="page-17-1"></span>Kirjoitinpäätä painetaan kahdella työntimellä. Säädä ulommainen työnnin (2) käytetyn tarramateriaalin leveydelle, jotta

- tulostuksen laatu olisi tasainen koko tarran leveydellä,
- siirtokalvolle ei syntyisi taitteita,
- painotela ja kirjoitinpää eivät kuluisi ennenaikaisesti.

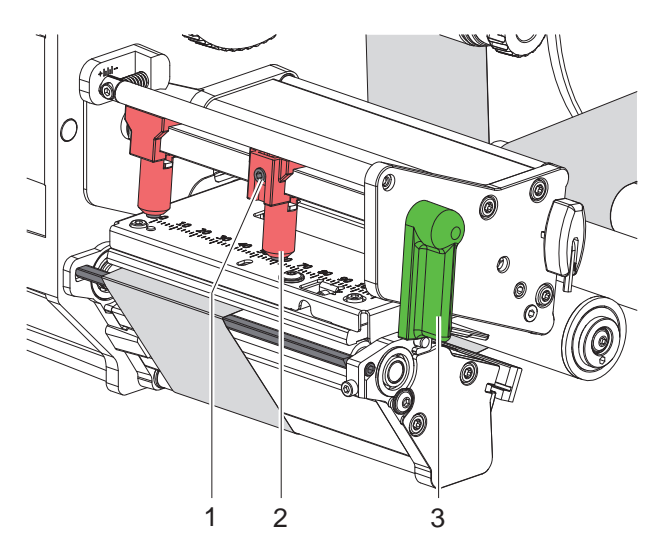

Kuva 16 Pään puristusjärjestelmän säätö

- 1. Kierrä vipua (3) myötäpäivään lukitaksesi kirjoitinpään.
- 2. Irrota kierretappi (1) ulommaisesta työntimestä (2) kuusikanta-avaimella.
- 3. Kohdista ulommainen työnnin (2) siirtämällä tarran ulkoreunaan ja kiristä kierretappi (1).

# **4.3 Luovutinreunan säätäminen**

Asetinta käytettäessä tarrojen täytyy olla kokonaan irti alustamateriaalista, kun ne luovutetaan tulostimelta asettimelle. Erityisesti tarrojen takareunan irtoamisen optimoimiseksi voidaan luovutinreunan kulmaa säätää.

Toimituskunnossa luovutinreuna on kiinni ylemmässä rajoittimessaan (1a).

Luovutinreuna voidaan sovittaa materiaaliin ja tarran kokoon sitä laskemalla (1b).

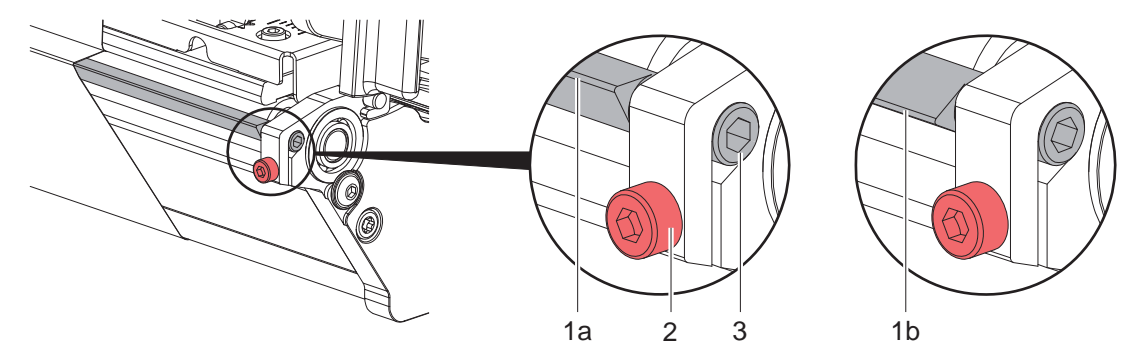

Kuva 17 Luovutinreunan säätäminen

- 1. Avaa ruuvi (2).
- 2. Muuta luovutinreunan asentoa kääntämällä kuusikantaruuvia (3).
- 3. Kiristä ruuvi (2).
- 4. Tarkista tarrojen irtoaminen käytännössä.

### <span id="page-18-0"></span>**[4 Materiaalin asettaminen](#page-14-1)**

# **4.4 Siirtokalvon asettaminen**

**i Huomautus! Älä aseta siirtokalvoa suorassa lämpötulostuksessa tai poista jo asetettu siirtokalvo.**

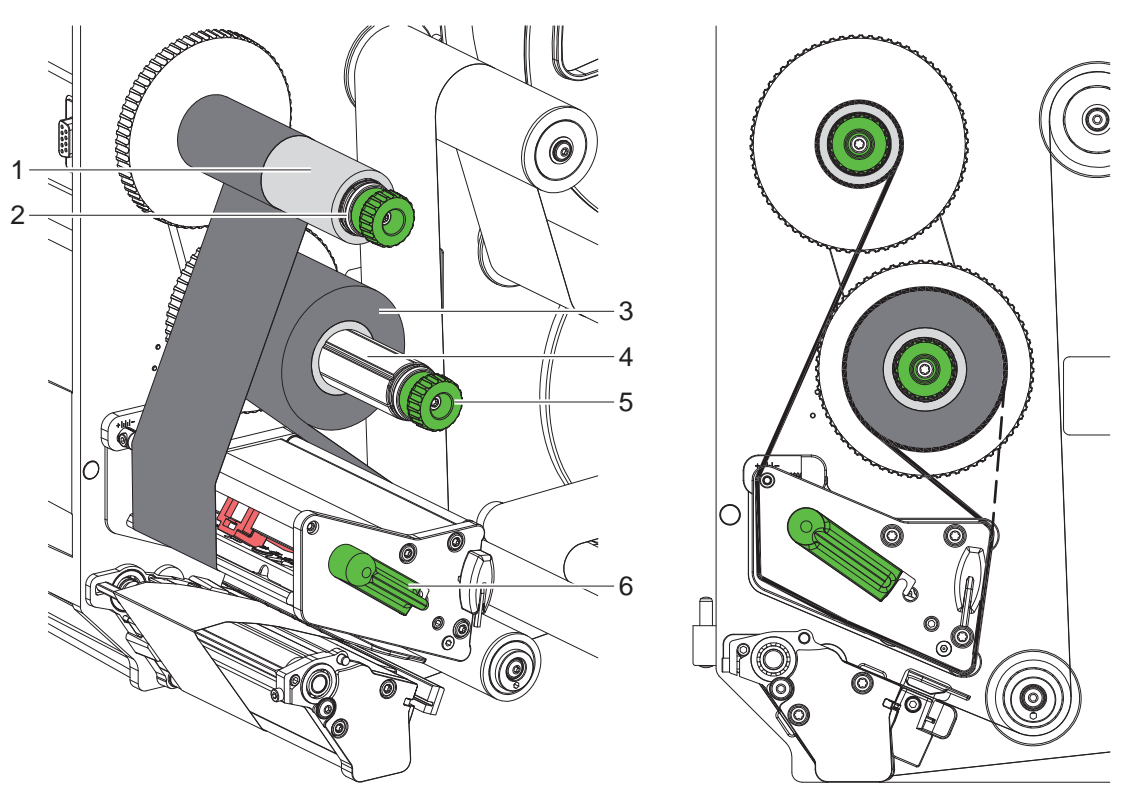

Kuva 18 Siirtokalvon asettaminen Kuva 19 Siirtokalvon kulku

<span id="page-18-1"></span>

- 1. Puhdista kirioitinpää ennen siirtokalvon asettamista ( $\triangleright$  [6.3 sivulla 22\)](#page-21-1).
- 2. Käännä vipua (6) vastapäivään kirjoitinpään nostamiseksi.
- 3. Työnnä siirtokalvorulla (3) reunaan asti aukikelaajalle (4) siten, että kalvon väripinnoite on asettamisen jälkeen kirjoitinpäästä pois osoittavalla puolella.
- 4. Pidä aukikelaajasta (4) kiinni ja kierrä kääntönuppia (5) vastapäivään, kunnes siirtokalvorulla on kiinnittynyt.
- 5. Työnnä sopiva siirtokalvoydin (1) siirtokalvon kelaajalle (2) ja kiinnitä se samalla tavalla.
- 6. Ohjaa siirtokalvo kuvassa [Kuva 19](#page-18-1) esitetyllä tavalla tulostusmekanismin läpi.
- 7. Kiinnitä siirtokalvon alkupää teipillä siirtokalvon ytimeen (1). Varmista, että siirtokalvon kelaaja pyörii vastapäivään.
- 8. Tasoita siirtokalvon kulku kiertämällä siirtokalvon kelaajaa (2) vastapäivään.
- 9. Kierrä vipua (6) myötäpäivään lukitaksesi kirjoitinpään.

# <span id="page-19-0"></span>**20 20 [4 Materiaalin asettaminen](#page-14-1)**

# **4.5 Siirtokalvon kulun säätö**

<span id="page-19-1"></span>Jos siirtokalvoon syntyy taitoksia, voi tulostuslaatu heikentyä. Siirtokalvon ohjausta (3) voidaan säätää taitosten välttämiseksi.

**i Huomautus! Virheellinen pääpuristusjärjestelmän asetus voi myös johtaa taitteisiin kalvokulussa.**

X **Tarkista ensin pääpuristuksen asetus ( [4.2 sivulla 18](#page-17-1)).**

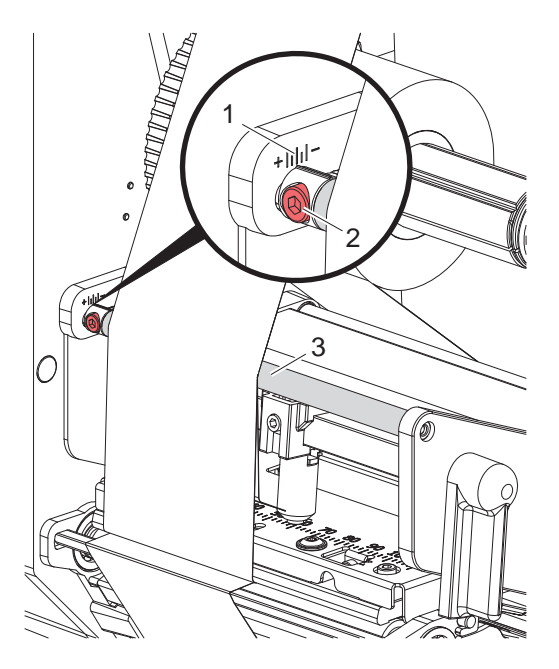

Kuva 20 Siirtokalvon kulun säätö

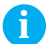

# **i Huomautus! Säätö on järkevintä suorittaa tulostuskäytön aikana.**

- 1. Lue vallitseva asetus asteikolta (1) ja kirjoita se tarvittaessa ylös.
- 2. Kierrä ruuvia (2) kuusikanta-avaimella ja tarkkaile kalvon käyttäytymistä. Suunnassa + siirtokalvon sisäreuna kiristyy, suunnassa - vastaavasti ulkoreuna.

## <span id="page-20-0"></span>**5 Tulostuskäyttö 21**

# **5.1 Kirjoitinpään suojelua koskeva ohje**

# **! Huomio!**

**Epäasianmukainen käsittely vahingoittaa kirjoitinpäätä!**

- X **Älä koske kirjoitinpään alaosaan sormilla tai terävillä esineillä.**
- X **Huolehdi siitä, ettei tarroissa ole epäpuhtauksia.**
- X **Huolehdi siitä, että tarrojen pinnat ovat sileitä. Karheat tarrat hankaavat ja vähentävät kirjoitinpään käyttöikää.**
- X **Tulosta mahdollisimman alhaisella kirjoitinpään lämpötilalla.**

### **5.2 Paperin kulun synkronointi**

Kun tarramateriaali on asetettu, annostelutilassa täytyy suorittaa paperin kulun synkronointi. Synkronoinnissa ensimmäisen tarratunnistimen tunnistama tarra saatetaan tulostusasentoon ja kaikki sitä edeltävät tarrat siirretään ulos tulostimesta. Tämä estää sen, että annostelutilassa ensimmäisen tulostetun tarran mukana luovutetaan tyhjiä tarroja. Tämä saattaisi tehdä ensimmäisestä tarrasta käyttökelvottoman.

- **>** Paina **X -**painiketta käynnistääksesi synkronoinnin.
- ▶ Poista syötön yhteydessä luovutetut tyhjät tarrat.

# **i Huomautus!**

**Synkronointiajoa ei ole tarpeen suorittaa, jos kirjoitinpäätä eikä vetojärjestelmään ei ole eri tulostustöiden välillä avattu, vaikka tulostin olisi ollut sammutettuna.**

# **5.3 Annostelutila**

Annostelutilassa tarrat irrotetaan tulostamisen jälkeen automaattisesti alustamateriaalista ja ne ovat valmiina otettavaksi.

**! Huomio!** X **Aktivoi annostelutila ohjelmistossa. Suorassa ohjelmoinnissa tämä tapahtuu "P-komennolla" Ohjelmointiohjeet.**

**i Huomautus! Tarran tulostus tulee käynnistää ulkoisella signaalilla START tai REPRINT ( Asetusohjeet). Kun käytössä ei ole cab-asetinta, tarran ottaminen pois irrotuskohdasta tulee vahvistaa signaalilla LBLREM ( Asetusohjeet).** 

**Kun liitettynä on cab-asetin, signaali LBLREM luodaan automaattisesti.**

# **5.4 Kalvon säästäminen**

### **Vain laitteissa, joissa on säästöautomatiikka.**

Pidemmillä alueilla, joille ei tulosteta mitään tietoja, kirjoitinpää nostetaan ylös ja kalvon siirto pysäytetään tarran syötön aikana. Tämä johtaa siirtokalvon kulutuksen pienenemiseen. Kalvonsäästötoiminnon tulostamattoman alueen vähimmäispituus on määritelty laiteohjelmistossa ja se riippuu tulostusnopeudesta.

Kalvonsäästöautomatiikka voidaan ottaa käyttöön pysyvästi tulostinasetuksissa ( $\triangleright$  Asetusohjeet) tai työkohtaisesti ohjelmoimalla ( $\triangleright$  Ohjelmointiohjeet).

# <span id="page-21-0"></span>**22 6 Puhdistus 22**

# **6.1 Puhdistusohjeet**

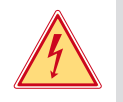

# **Vaara!**

**Sähköiskun aiheuttama hengenvaara!**

X **Tulostin on irrotettava verkkovirrasta aina ennen kaikkia huoltotöitä.**

Etikettitulostin vaatii vain vähän hoitoa.

Tärkeintä on puhdistaa lämpökirjoitinpää säännöllisesti. Tämä takaa tasaisen hyvän tulostusjäljen ja estää huomattavasti kirjoitinpään ennenaikaista kulumista.

Muuten laitteen huolto rajoittuu kuukausittaiseen puhdistamiseen.

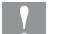

**! Huomio! Voimakkaiden puhdistusaineiden käyttö vahingoittaa tulostinta! Älä käytä ulkopintojen tai yksikköjen puhdistamiseen hankausaineita tai liuottimia.**

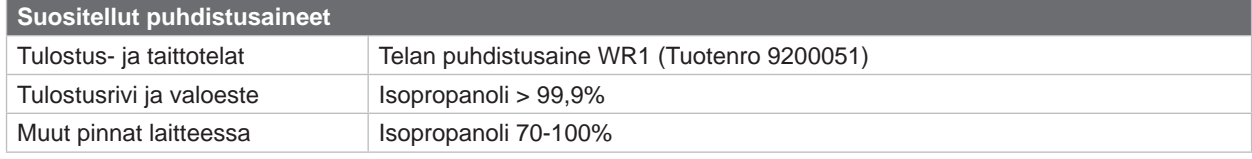

Taulukko 5 Suositellut puhdistusaineet

X Poista pöly ja paperinöyhtä tulostusalueelta pehmeällä siveltimellä tai pölynimurilla.

# **6.2 Painotelan puhdistus**

Painotelan likaantuminen voi heikentää tulostusjäljen laatua ja vaikeuttaa materiaalin kulkua laitteessa.

- $\blacktriangleright$  Käännä kirjoitinpää alas.
- $\triangleright$  Ota tarrat ja siirtokalvo ulos tulostimesta.
- ▶ Poista epäpuhtaudet telanpuhdistajalla WR1 ja pehmeällä liinalla.
- $\triangleright$  Odota noin 2-3 minuuttia, ennen kuin käynnistät tulostimen uudelleen.
- $\blacktriangleright$  Jos tela on vioittunut, se on vaihdettava  $\triangleright$  Huolto-opas.

# **6.3 Kirjoitinpäätä puhdistetaan**

<span id="page-21-1"></span>Puhdistusvälit: Suora lämpötulostus - jokaisen tarrarullan vaihdon jälkeen

Lämpösiirtotulostus - jokaisen siirtokalvorullan vaihdon jälkeen

Kirjoitinpäähän voi tulostuksen aikana kertyä epäpuhtauksia, jotka heikentävät tulostusjäljen laatua aiheuttaen esim. kontrastieroja tai pystysuoria raitoja.

# **! Huomio!**

**Kirjoitinpään vauriot! Älä käytä kirjoitinpään puhdistamiseen teräviä tai kovia esineitä. Älä koske kirjoitinpään lasiseen suojakerrokseen.**

## **! Huomio!**

**Kuuma kirjoitinpää voi aiheuttaa vammoja. Varmista, että kirjoitinpää on jäähtynyt ennen sen puhdistamista.**

- $\blacktriangleright$  Käännä kirjoitinpää alas.
- $\triangleright$  Ota tarrat ja siirtokalvo ulos tulostimesta.
- X Puhdista kirjoitinpää isopropanoliin > 99,9 % kastetulla pumpulipuikolla tai pehmeällä liinalla.
- ▶ Anna kirjoitinpään kuivua 2–3 minuuttia.

# <span id="page-22-0"></span>**7 Virheiden korjaaminen 23**

# **7.1 Virhenäyttö**

<span id="page-22-2"></span>Virheen sattuessa ilmestyy näytölle virheilmoitus:

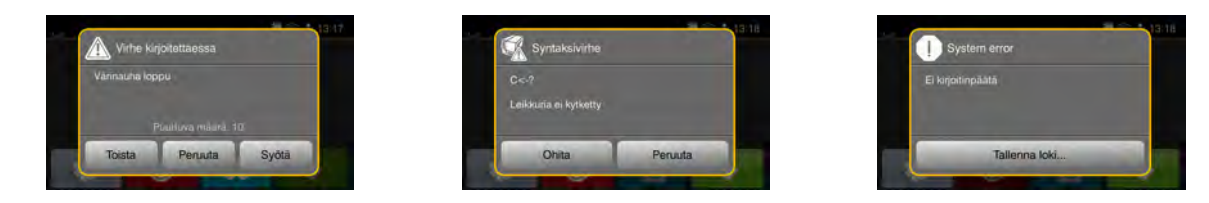

### Kuva 21 Virhenäytöt

Virheen korjaaminen riippuu virheen tyypistä  $\triangleright$  [7.2 sivulla 23](#page-22-1). Käytön jatkamiseksi virhenäytössä tarjotaan seuraavia mahdollisuuksia:

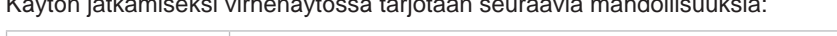

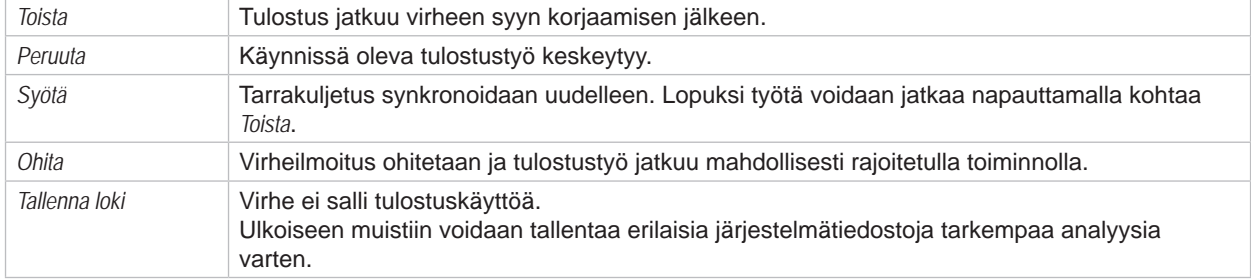

Taulukko 6 Painikkeet virhenäytössä

# **7.2 Virheilmoitukset ja virheiden korjaus**

<span id="page-22-1"></span>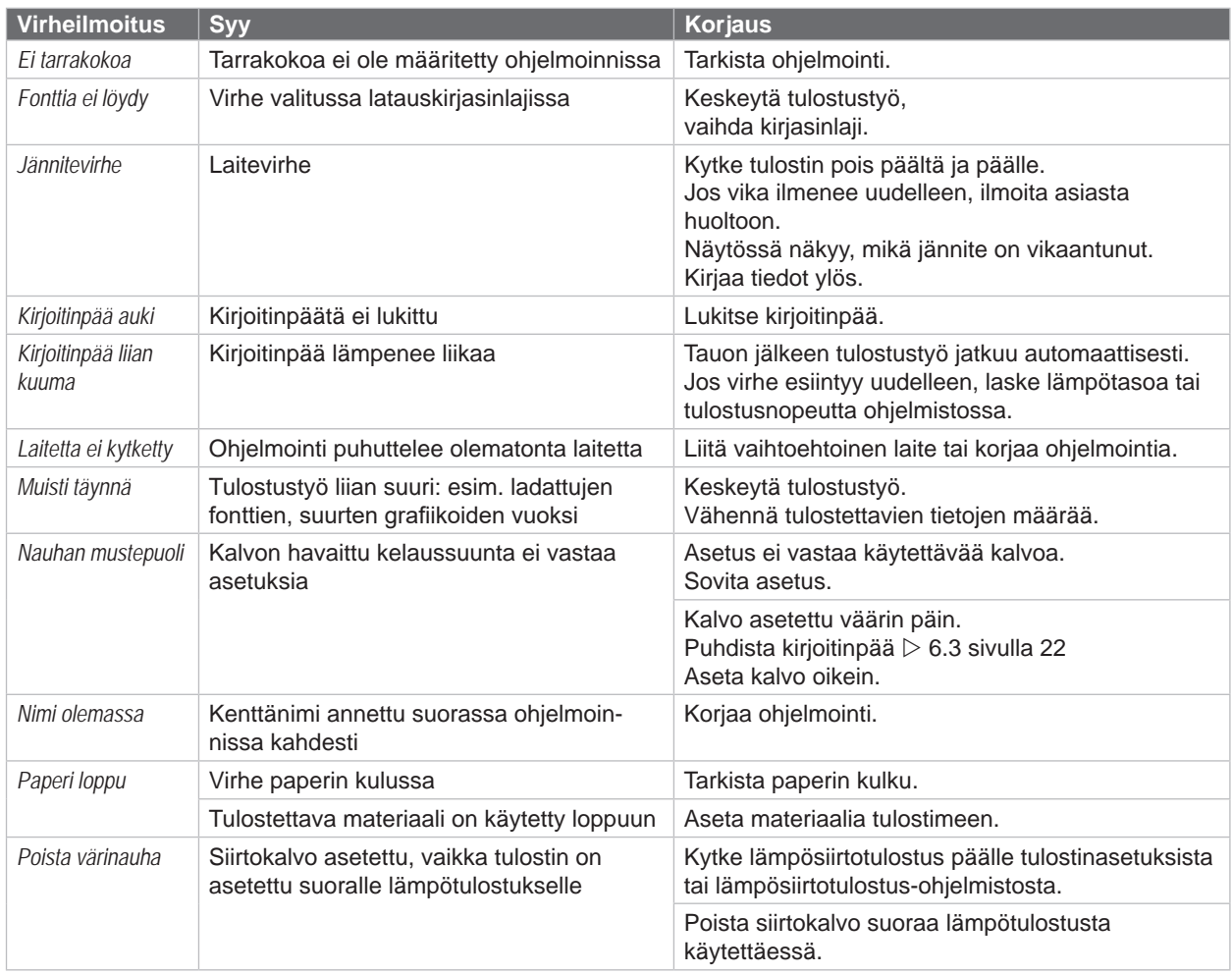

# <span id="page-23-0"></span>**24 [7 Virheiden korjaaminen](#page-22-2) 24**

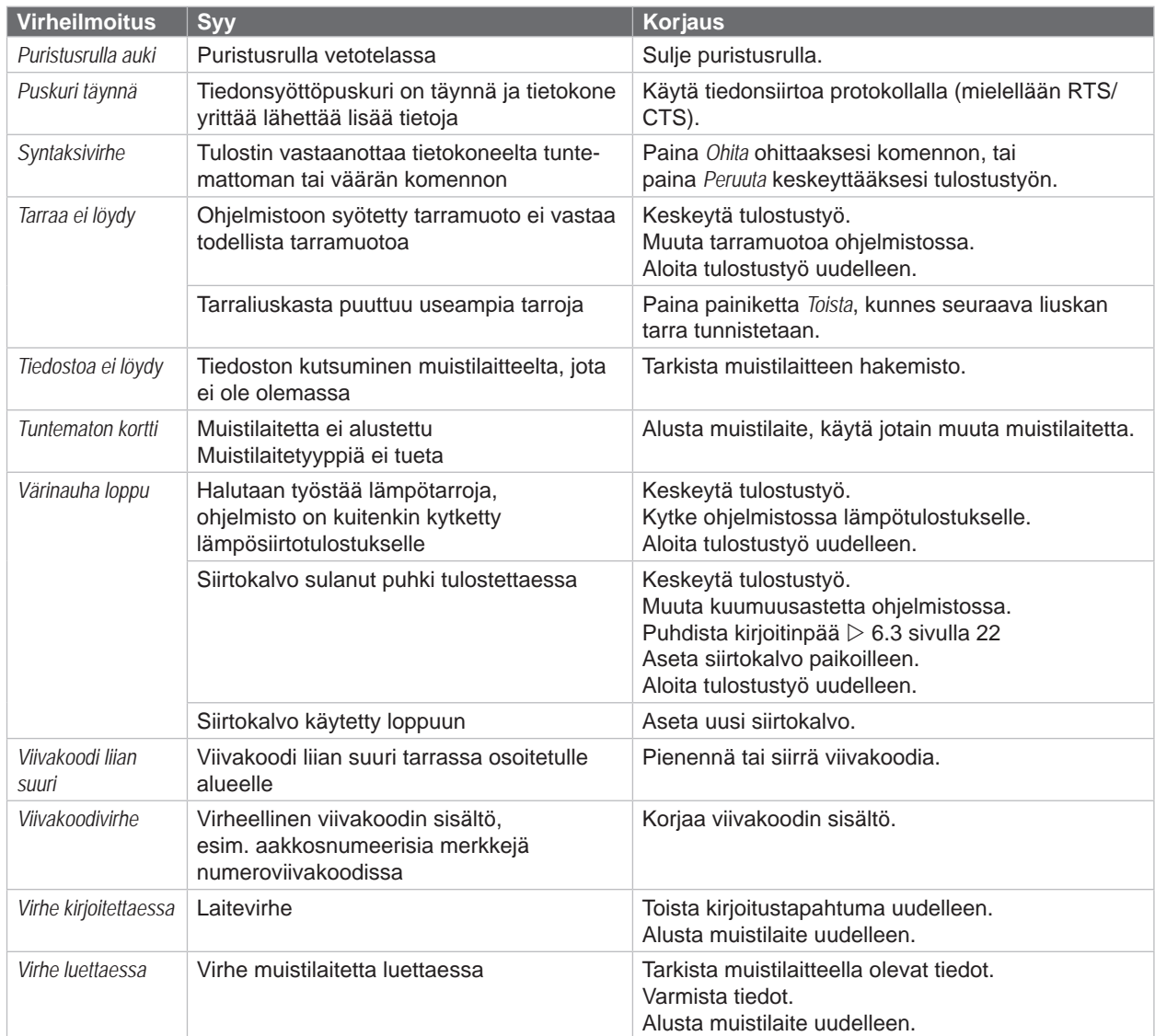

Taulukko 7 Virheilmoitukset ja virheiden korjaus

# <span id="page-24-0"></span>**[7 Virheiden korjaaminen](#page-22-2) 25**

# **7.3 Ongelmien korjaaminen**

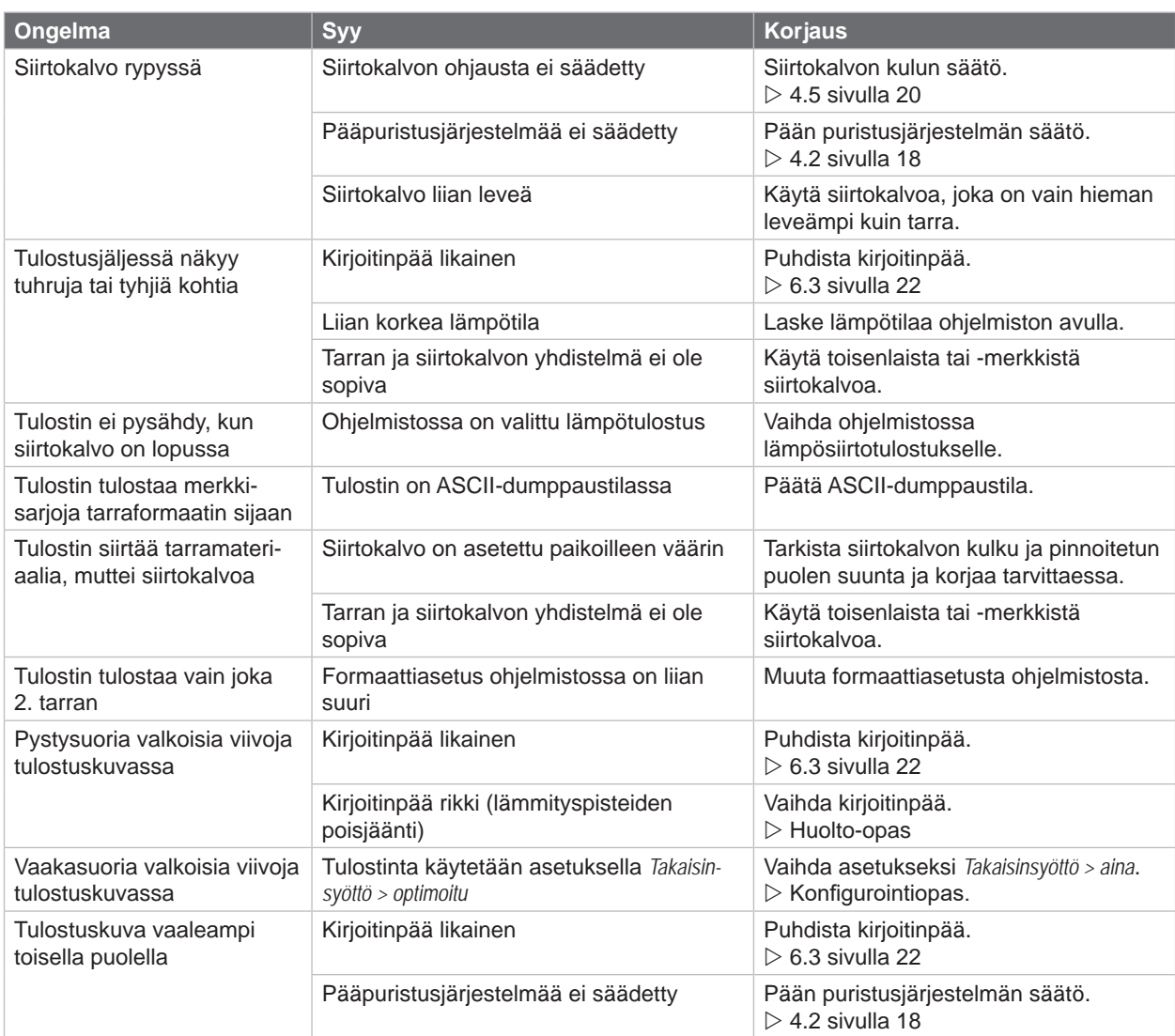

Taulukko 8 Ongelmien korjaaminen

<span id="page-25-0"></span>**26 8 Tarrat 26**

# **8.1 Tarramitat**

<span id="page-25-1"></span>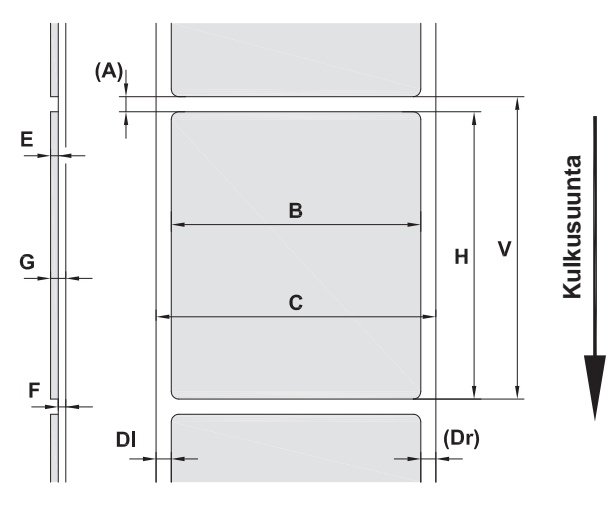

Kuva 22 Tarramitat

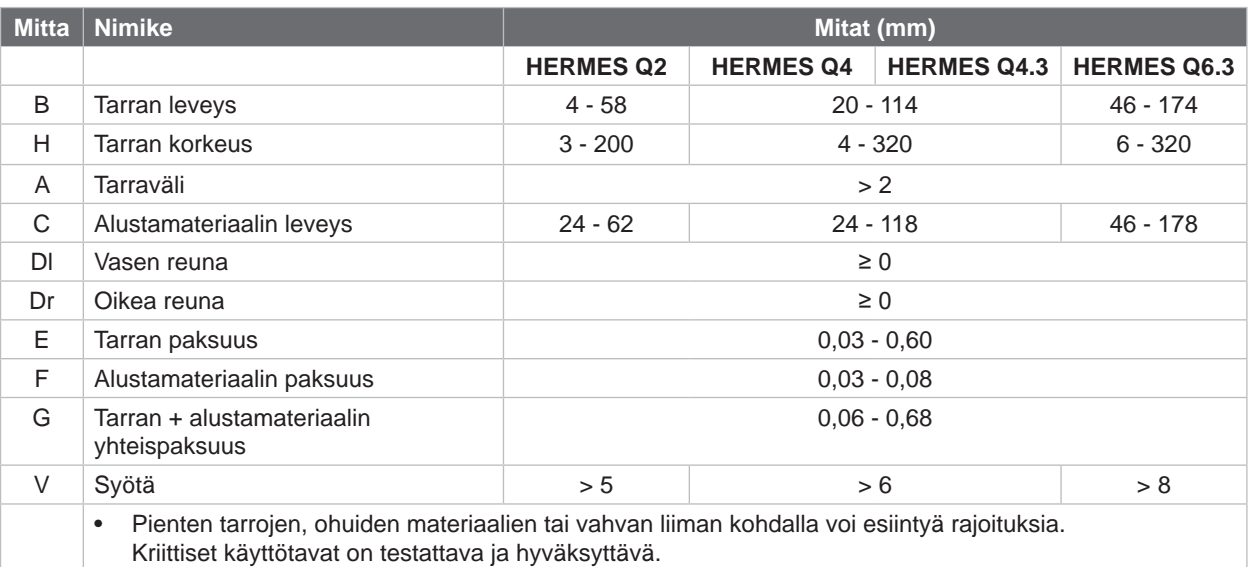

Taulukko 9 Tarramitat

# <span id="page-26-0"></span>**[8 Tarrat](#page-25-1)**

# **8.2 Laitteen mitat**

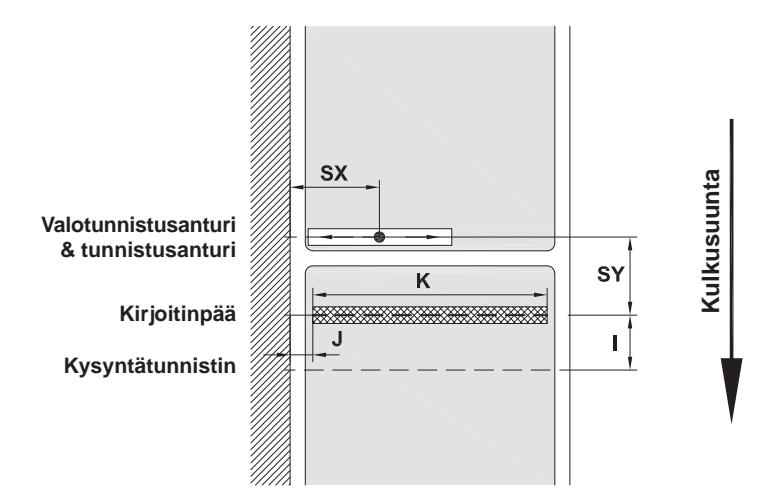

Kuva 23 Laitteen mitat

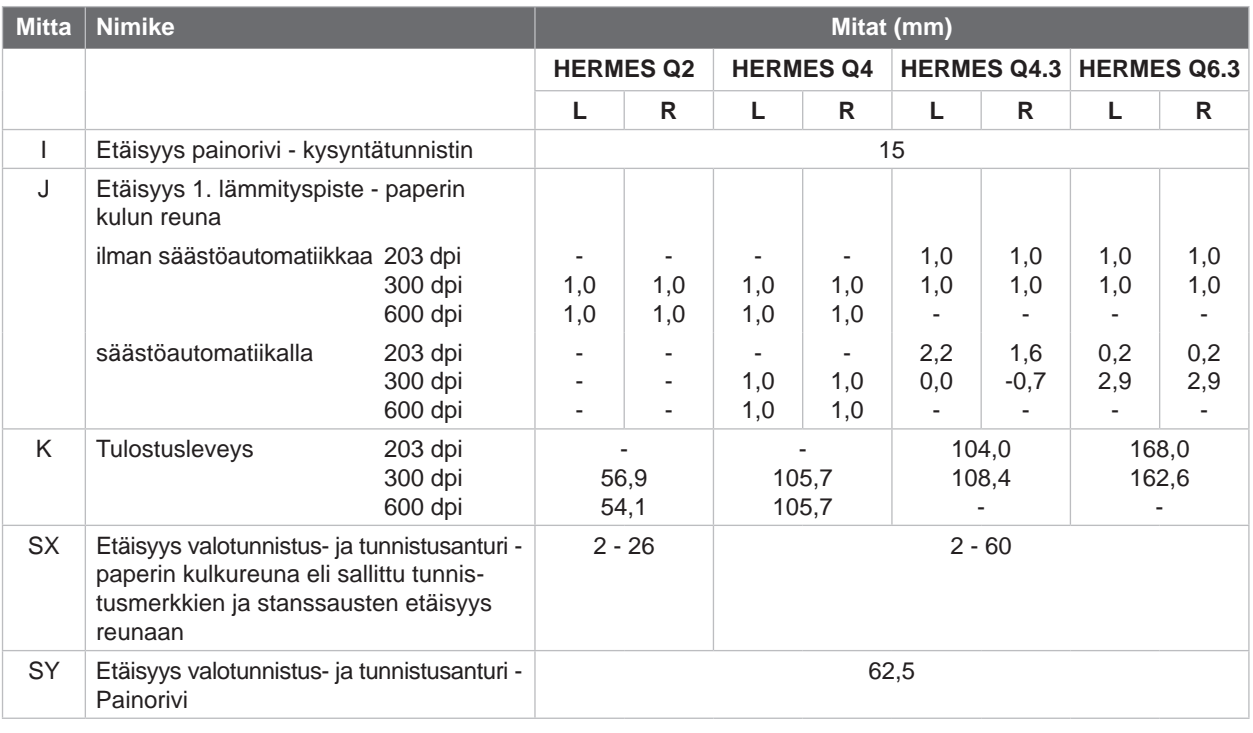

Taulukko 10 Laitteen mitat

### <span id="page-27-0"></span>**28 28 [8 Tarrat](#page-25-1)**

# **8.3 Tunnistusmerkkien mitat**

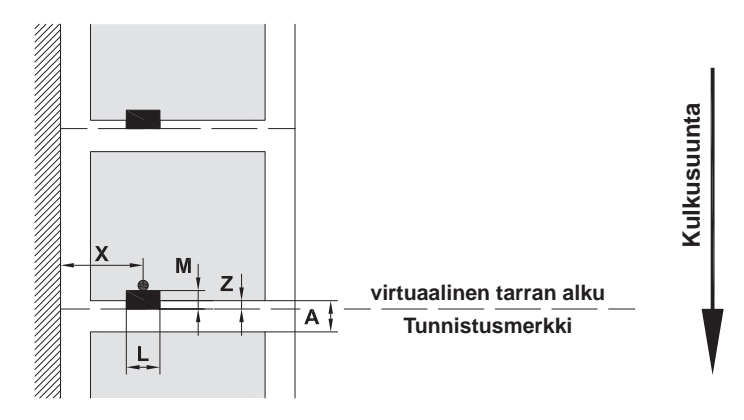

Kuva 24 Tunnistusmerkkien mitat

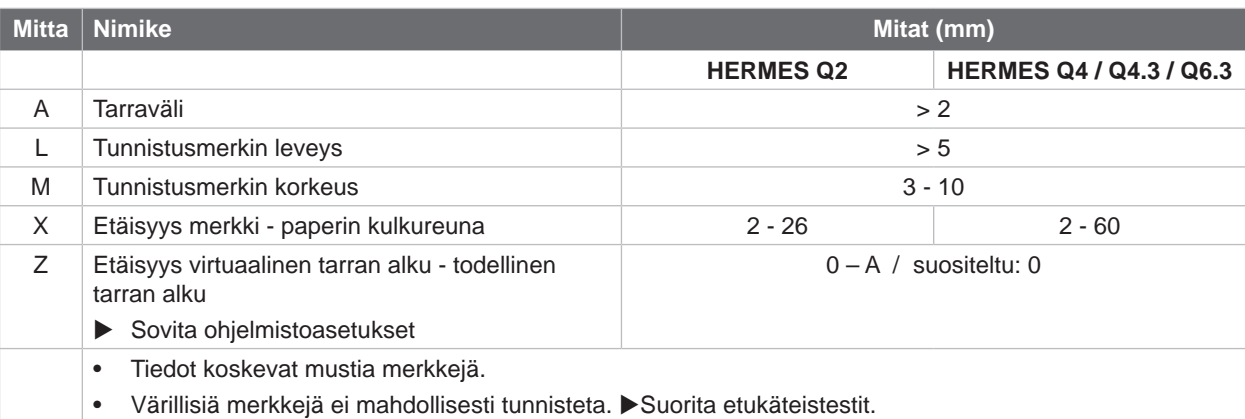

Taulukko 11 Tunnistusmerkkien mitat

# <span id="page-28-0"></span>**[8 Tarrat](#page-25-1)**

# **8.4 Mitat stanssauksia varten**

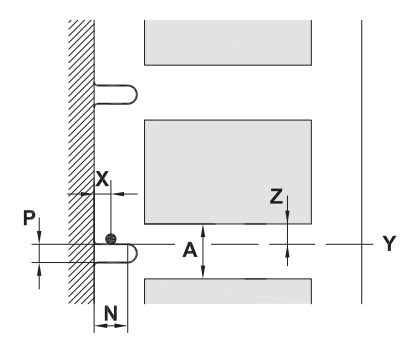

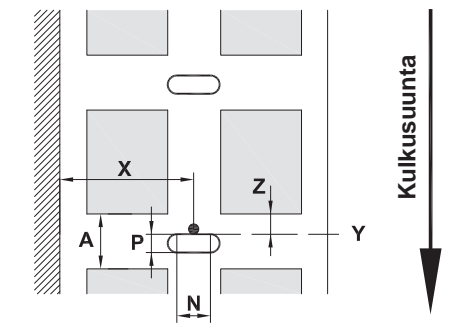

reunastanssausta varten

Alustamateriaalin vähimmäispaksuus 0,06 mm

### Kuva 25 Mitat stanssauksia varten

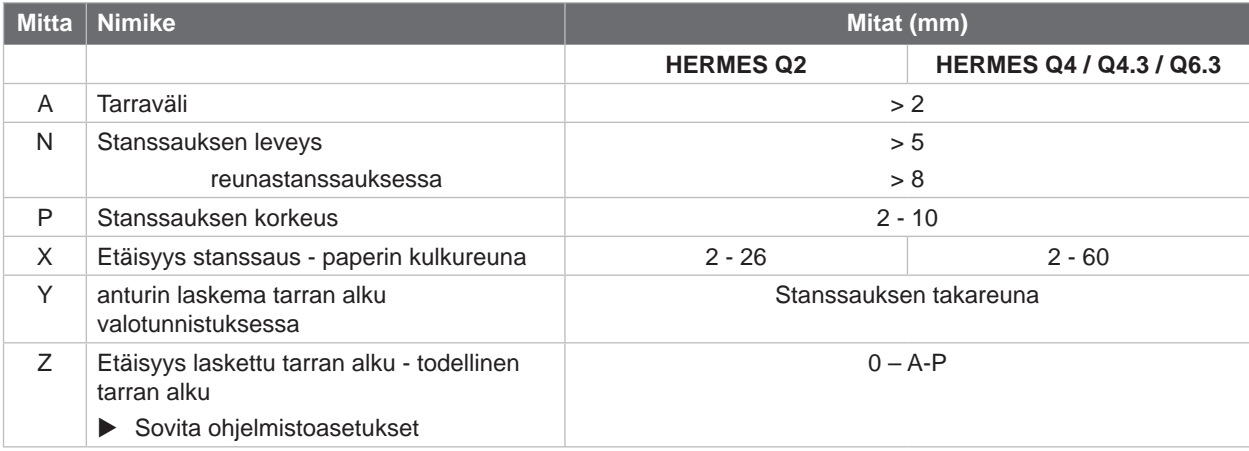

Taulukko 12 Mitat stanssauksia varten

Reunastanssaus Pitkäreunastanssaus

Suorakulmas-<br>tanssaus

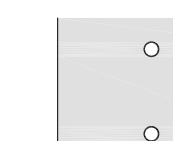

Ympyrästanssaus

### Stanssaus tarrojen välissä

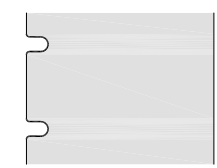

Kuva 26 Stanssausesimerkkejä

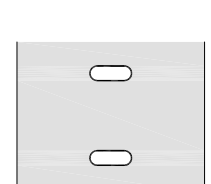

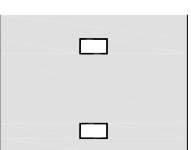

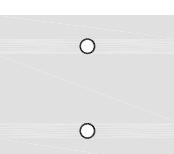

Ei suositella!

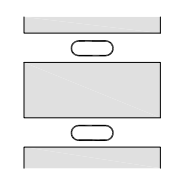

Ei suositella!

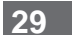

<span id="page-29-0"></span>**30 9 Asennusmitat 30**

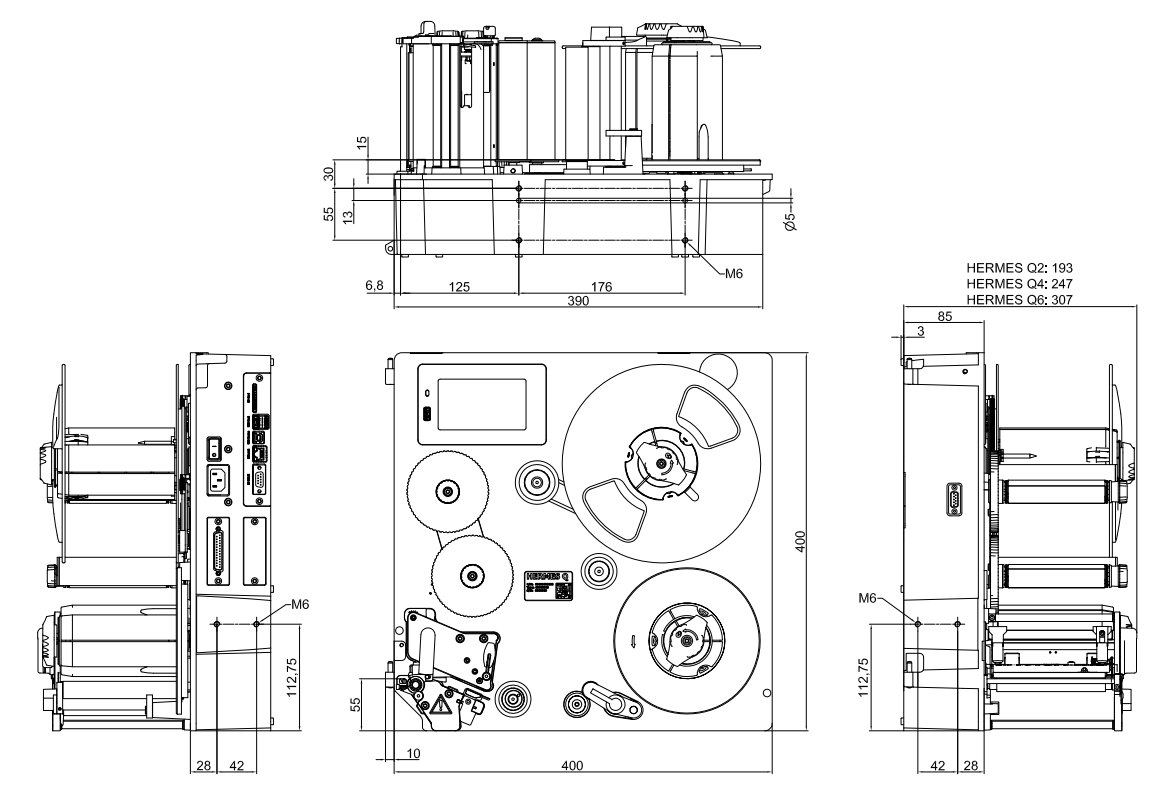

Kuva 27 Asennusmitat HERMES Q-2

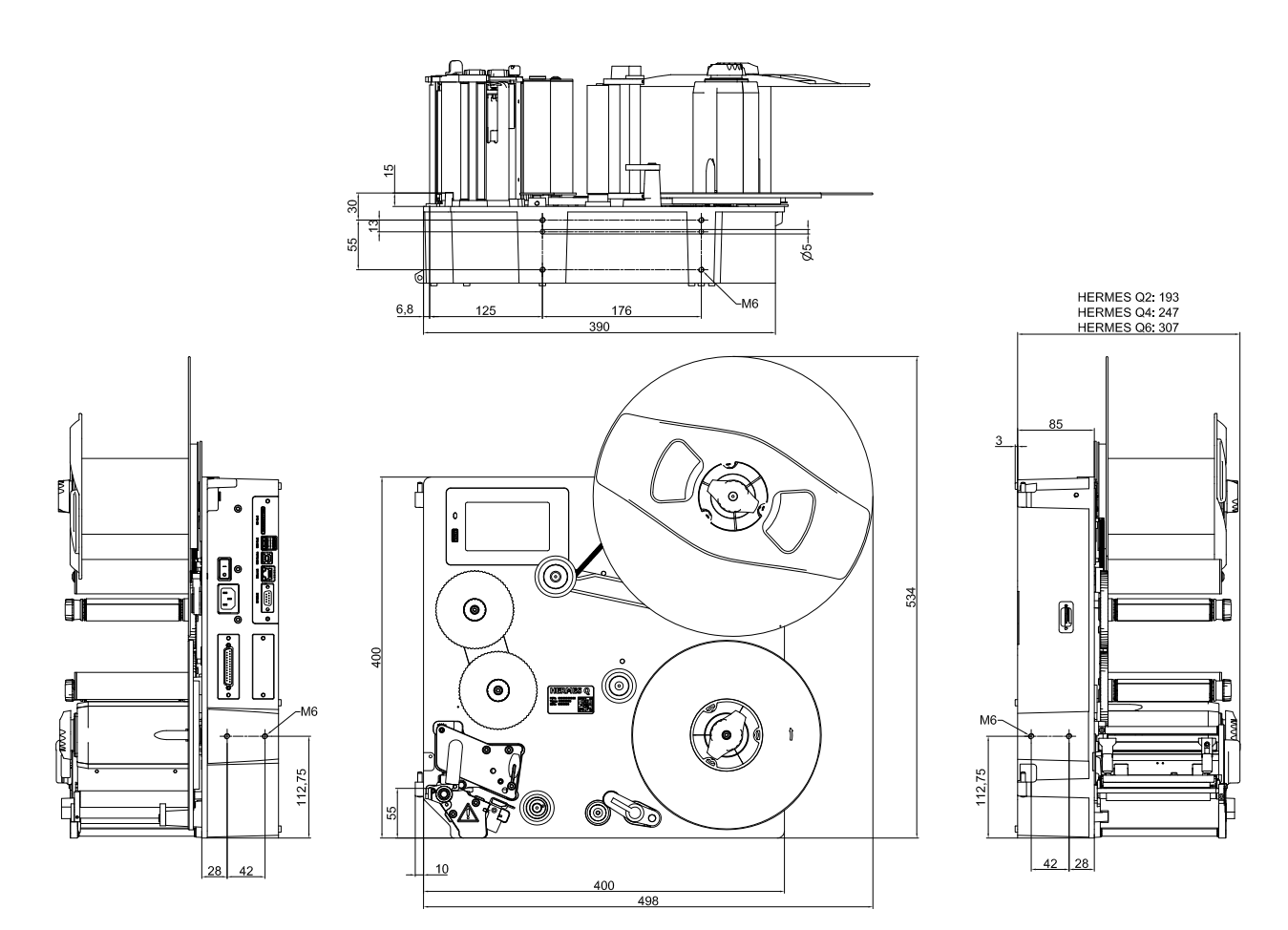

Kuva 28 Asennusmitat HERMES Q-3

# <span id="page-30-1"></span><span id="page-30-0"></span>**10 Hyväksynnät 31**

# **10.1 Liittämisvakuutus**

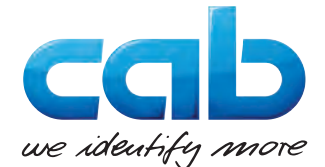

cab Produkttechnik GmbH & Co KG Wilhelm-Schickard-Str. 14 D-76131 Karlsruhe Saksa

# **Liittämisvakuutus**

Täten vakuutamme, että seuraavassa kuvattu "koneen kaltainen tuote" vastaa suunnittelunsa ja rakenteensa sekä markkinoille tuomamme mallin suhteen seuraavia **Konedirektiivin 2006/42/EY** perustavanlaatuisia vaatimuksia:

Liite I, artikla 1.1.2, 1.1.3, 1.1.5, 1.1.6, 1.2.1, 1.2.4.1, 1.3.2, 1.5.1, 1.5.2, 1.5.8, 1.6.3, 1.7

Tämä vakuutus raukeaa, jos "koneen kaltaiseen tuotteeseen" tai sen käyttötarkoitukseen tehdään muutoksia, joista ei ole sovittu kanssamme.

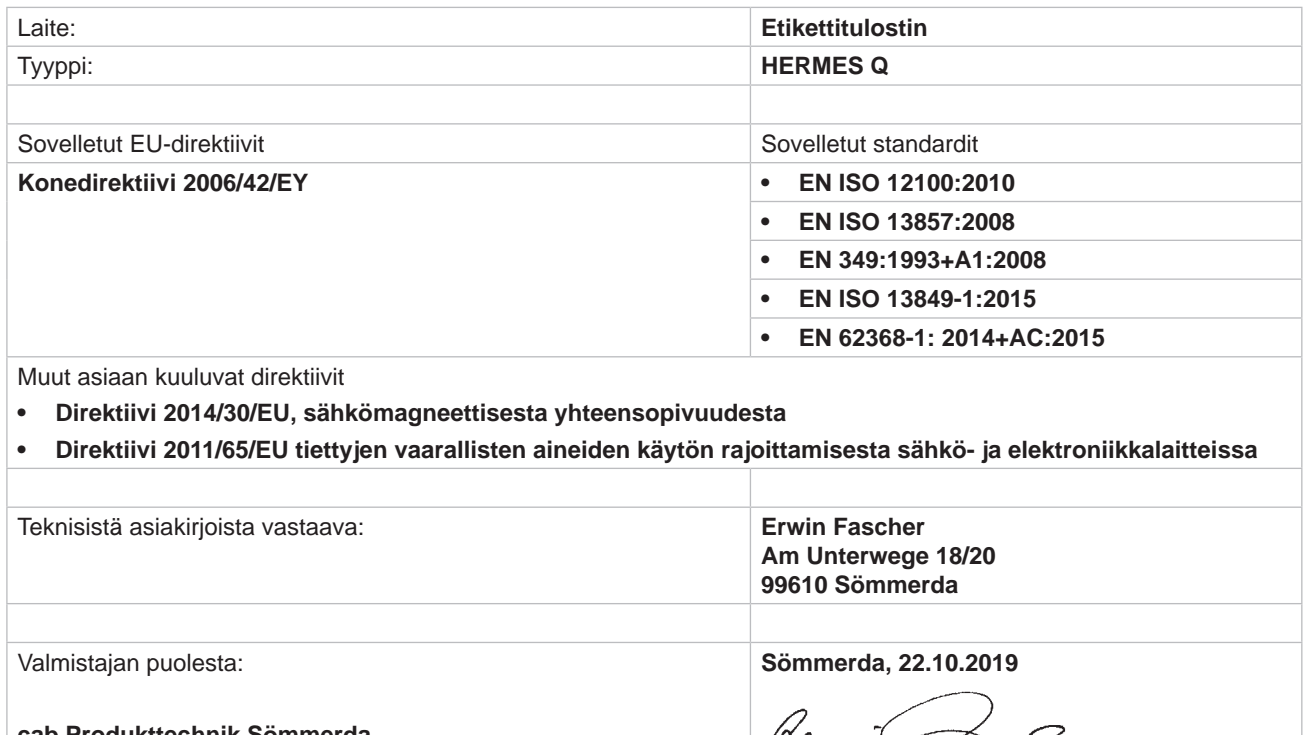

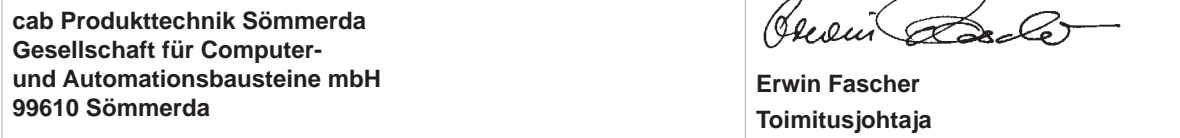

Käyttöönotto on kiellettyä siihen asti, kunnes on todettu, että kone, johon kone aiotaan liittää, vastaa konedirektiivin määräyksiä.

Valmistaja sitoutuu toimittamaan koneen kaltaista laitetta koskevat erityiset asiakirjat pyynnöstä kansallisille viranomaisille elektronisessa muodossa.

Koneen kaltaiseen tuotteeseen kuuluvat erityiset asiakirjat liitteen VII osan B mukaan on laadittu.

# <span id="page-31-0"></span>**32 32 [10 Hyväksynnät](#page-30-1)**

## **10.2 EU-vaatimustenmukaisuusvakuutus**

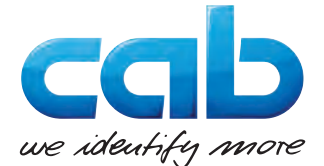

cab Produkttechnik GmbH & Co KG Wilhelm-Schickard-Str. 14 D-76131 Karlsruhe Saksa

## **EU-vaatimustenmukaisuusvakuutus**

Täten vakuutamme, että seuraavassa mainittu laite vastaa suunnittelunsa ja rakenteensa sekä markkinoille tuomamme mallin suhteen asianmukaisten EU-direktiivien vastaavia perustavanlaatuisia turvallisuutta ja terveellisyyttä koskevia vaatimuksia. Tämä vakuutus raukeaa, jos laitteeseen tai sen käyttötarkoitukseen tehdään muutoksia, joista ei ole sovittu kanssamme.

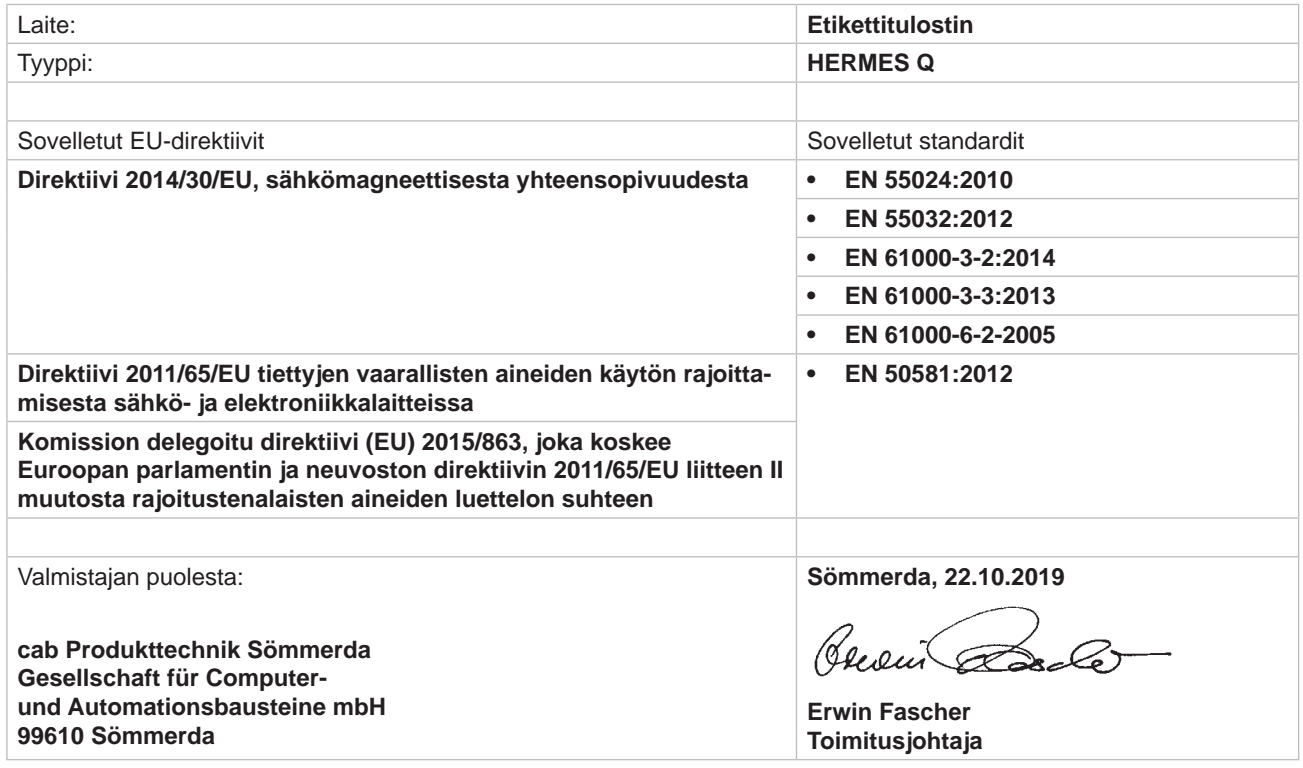

# **10.3 FCC**

**NOTE : This equipment has been tested and found to comply with the limits for a Class A digital device, pursuant to Part 15 of the FCC Rules. These limits are designed to provide reasonable protection against harmful interference when the equipment is operated in a commercial environment. The equipment generates, uses, and can radiate radio frequency and, if not installed and used in accordance with the instruction manual, may cause harmful interference to radio communications. Operation of this equipment in a residential area is likely to cause harmful interference in which case the user may be required to correct the interference at his own expense.**

# <span id="page-32-0"></span>**11 Hakusanahakemisto 33**

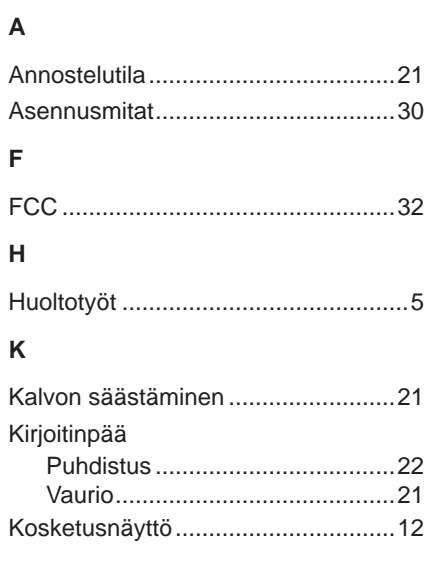

# **L**

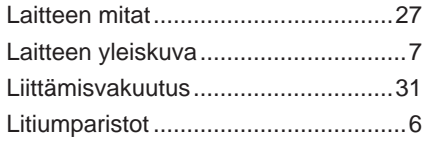

# **M**

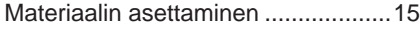

# **O**

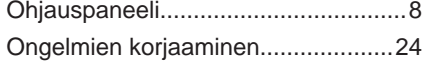

# **P**

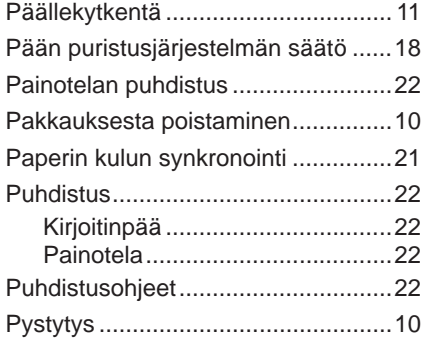

# **S**

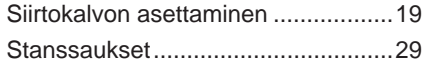

# **T**

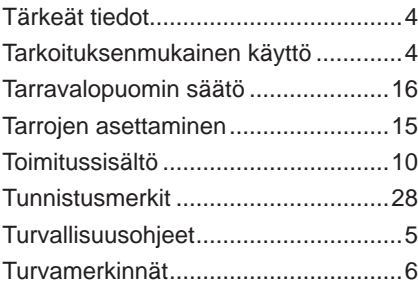

# **V**

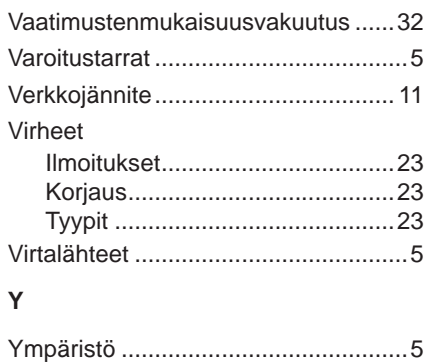